# Sarer\*

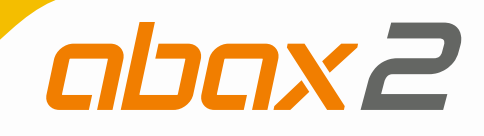

# **ACU-280**

# **ABAX 2 Funkbasismodul**

 $C \in$ 

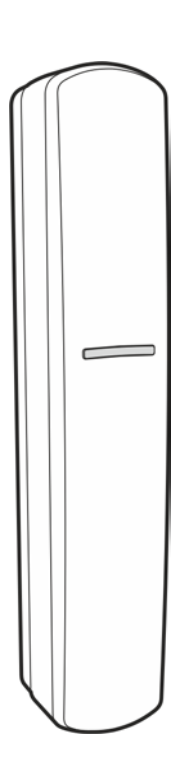

Firmwareversion 6.00 acu-280\_de 03/19

SATEL sp. z o.o. • ul. Budowlanych 66 • 80-298 Gdańsk • POLEN Tel. +48 58 320 94 00 **www.satel.eu**

# **WICHTIG**

Das Gerät soll durch qualifiziertes Fachpersonal montiert werden.

Bevor Sie zur Installation übergehen, lesen Sie bitte sorgfältig die Anleitung, um eventuelle Fehler und dadurch eine fehlerhafte Funktion oder Beschädigungen an der Anlage zu vermeiden.

Alle elektrischen Anschlüsse sind bei abgeschalteter Stromversorgung auszuführen.

Eingriffe in die Konstruktion, eigenmächtige Reparaturen oder Änderungen, die vom Hersteller nicht erlaubt sind, lassen die Garantie entfallen.

Das Typenschild des Gerätes befindet sich auf dem Gehäuseunterteil.

Das Ziel der Firma SATEL ist ständig die höchste Qualität der Produkte zu gewährleisten, was zu Veränderungen in der technischen Spezifikation und der Software führt. Aktuelle Informationen über die eingeführten Änderungen sind auf unserer Webseite http://www.satel.eu zu finden.

**Hiermit erklärt SATEL sp. z o.o., dass der Funkanlagentyp ACU-280 der Richtlinie 2014/53/EU entspricht. Der vollständige Text der EU-Konformitätserklärung ist unter der folgenden Internetadresse verfügbar: www.satel.eu/ce**

In der Anleitung finden Sie folgende Symbole:

- Hinweis;

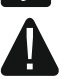

Warnung.

#### INHALTSVERZEICHNIS

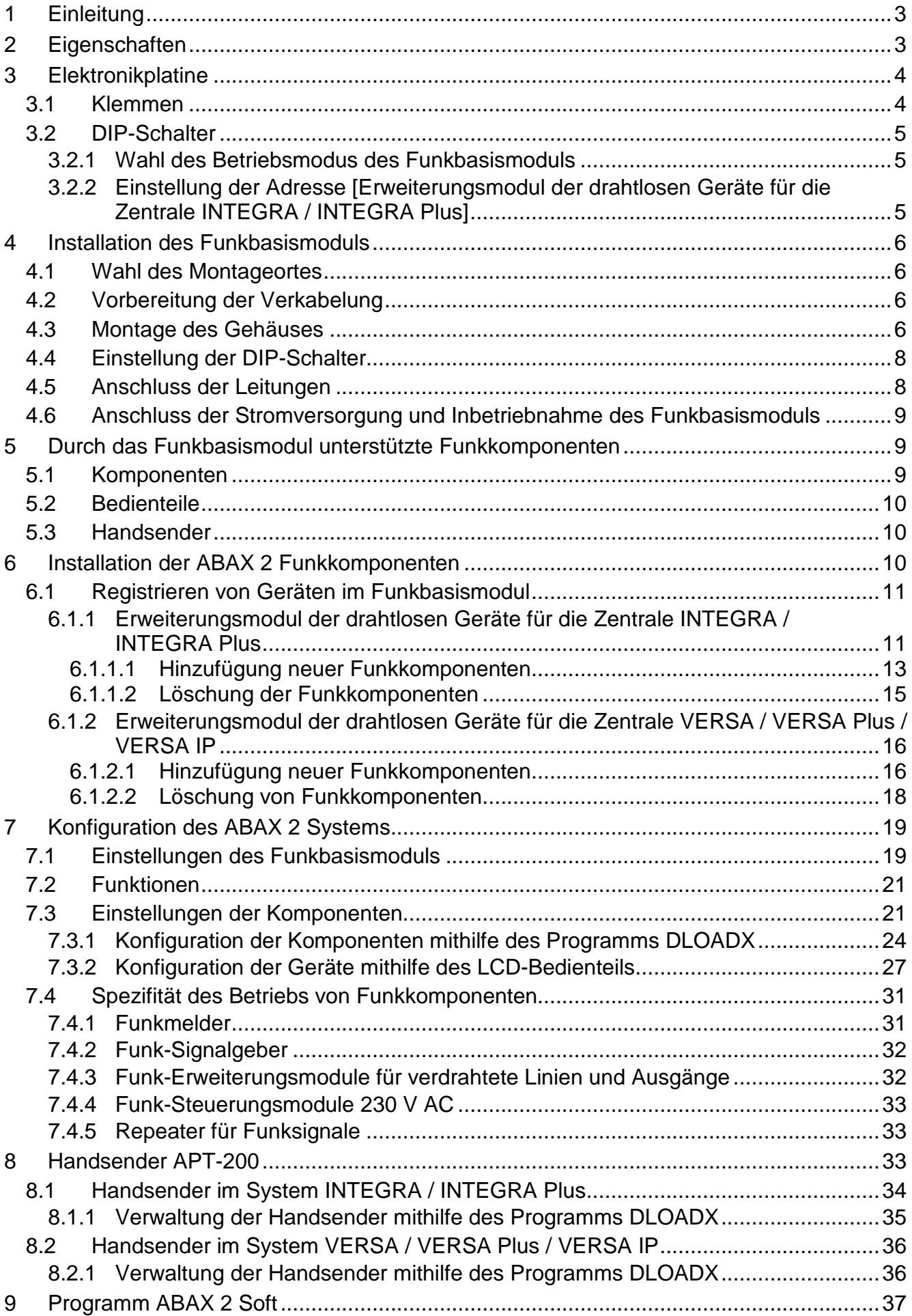

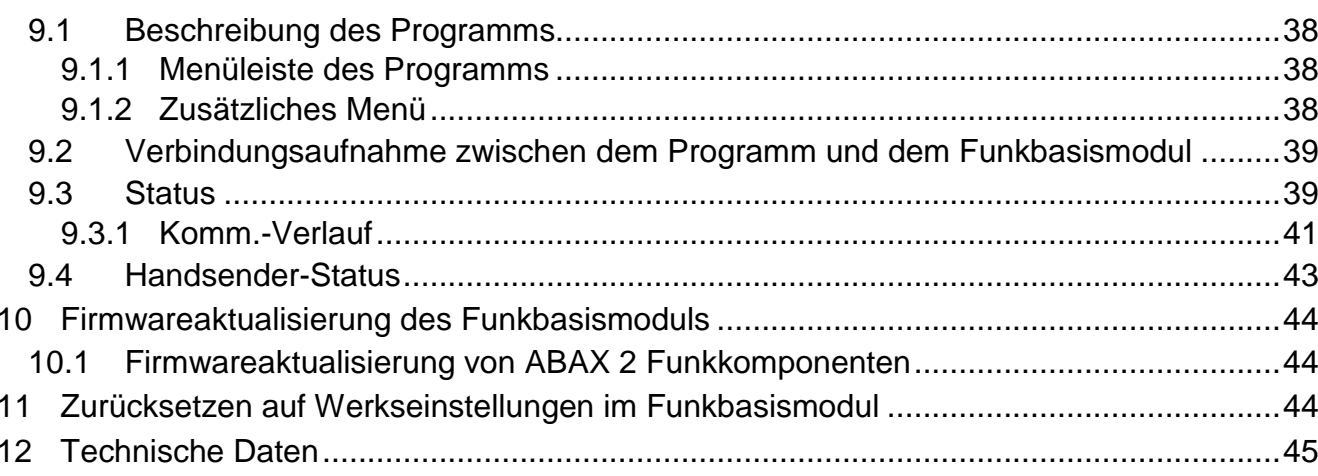

# <span id="page-4-0"></span>**1 Einleitung**

Das Funkbasismodul ACU-280 ermöglicht die Erweiterung des Alarmsystems um die ABAX 2 Funkkomponenten. Es kann als Erweiterungsmodul der drahtlosen Geräte für die Alarmzentralen von SATEL betrieben werden:

- INTEGRA, INTEGRA Plus (Firmwareversion 1.19 oder höher),
- VERSA, VERSA Plus und VERSA IP (Firmwareversion 1.09 oder höher).

*Das Funkbasismodul unterstützt die ABAX Funkkomponenten nicht.*

Die Kommunikation im ABAX 2 System erfolgt bidirektional. Alle Übertragungen werden bestätigt. Dies garantiert, dass die Informationen empfangen wurden und erlaubt, das Ansprechen der Komponenten im System laufend zu prüfen. Die Parametrierung, das Testen und die Aktualisierung der Funkkomponenten erfolgt per Funk, so dass eine Demontage deren Gehäuses nicht erforderlich ist.

# <span id="page-4-1"></span>**2 Eigenschaften**

- Unterstützung bis zu 48 Funkkomponenten des ABAX 2 Systems (die Anzahl unterstützter Komponenten hängt von der Konfiguration ab).
- Unterstützung der ABAX 2 Funk-Bedienteile:
	- bis zu 4 Bedienteile INT-KWRL2,
	- bis zu 6 Bedienteile VERSA-KWRL2.
- Unterstützung der Handsender APT-200 (die Anzahl der unterstützten Handsender hängt von der maximalen Anzahl der Benutzer der Zentrale ab).
- Im AES-Standard verschlüsselte bidirektionale Funkkommunikation im 868 MHz Frequenzband.
- Diversifizierung der Übertragungskanäle 4 Kanäle, die automatische Auswahl eines Kanals ermöglichen, der die Übertragung ohne Interferenz mit anderen Signalen im 868 MHz Frequenzband erlaubt.
- Kommunikationsbus zum Anschluss des Funkbasismoduls an die Alarmzentrale von SATEL.
- Mögliche Aktualisierung der Firmware des Funkbasismoduls.
- Mögliche Fernaktualisierung der Firmware der Funkkomponenten (außer Funk-Rauchmelder ASD-250).
- Sabotagekontakt gegen Öffnen des Gehäuses.

 $\boldsymbol{i}$ 

# <span id="page-5-0"></span>**3 Elektronikplatine**

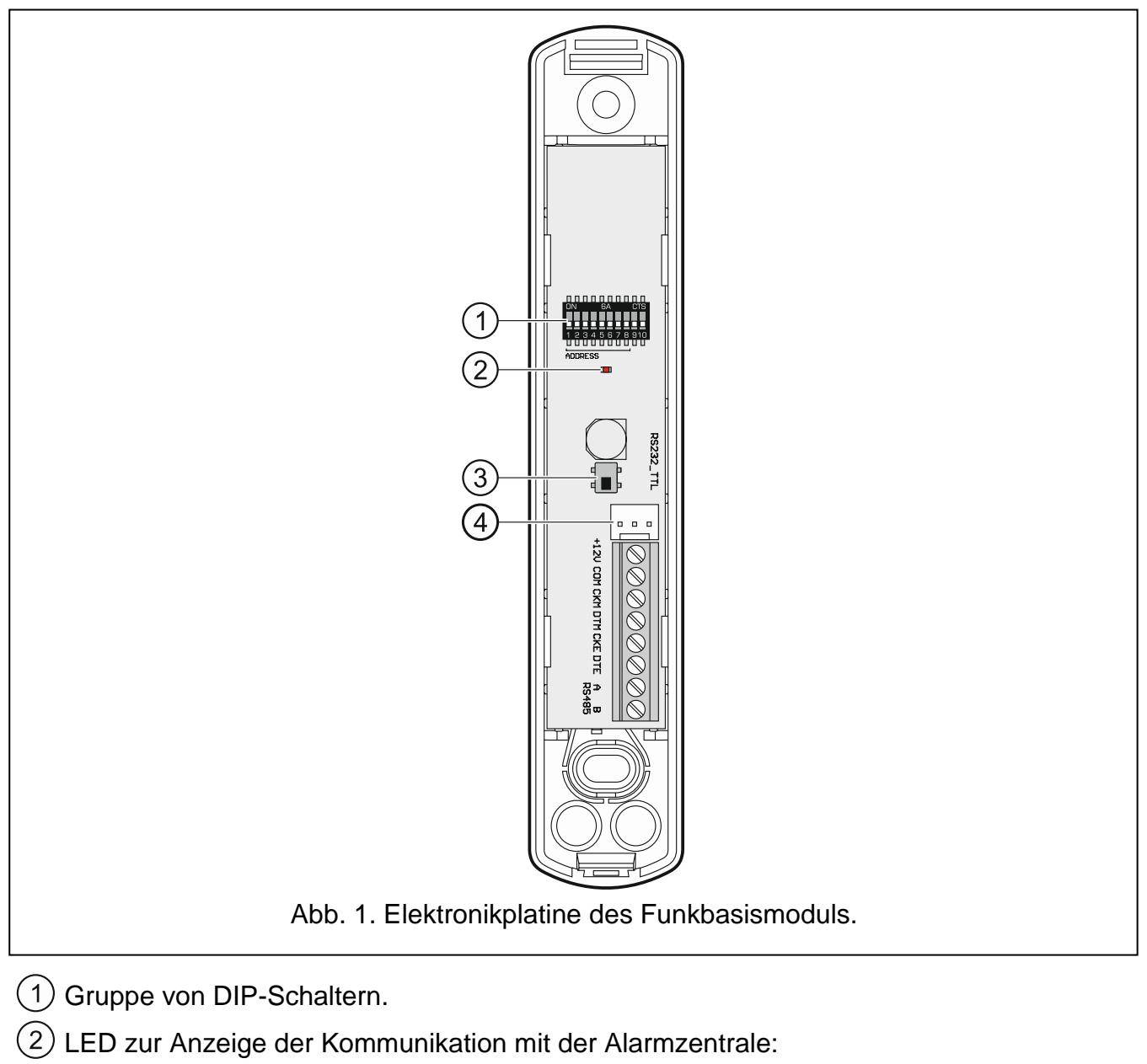

- leuchtet keine Kommunikation mit der Alarmzentrale,
- blinkt Kommunikation mit der Alarmzentrale funktioniert richtig.
- $(3)$  Sabotagekontakt.
- $(4)$  RS-232-Schnittstelle (TTL Standard).

### <span id="page-5-1"></span>**3.1 Klemmen**

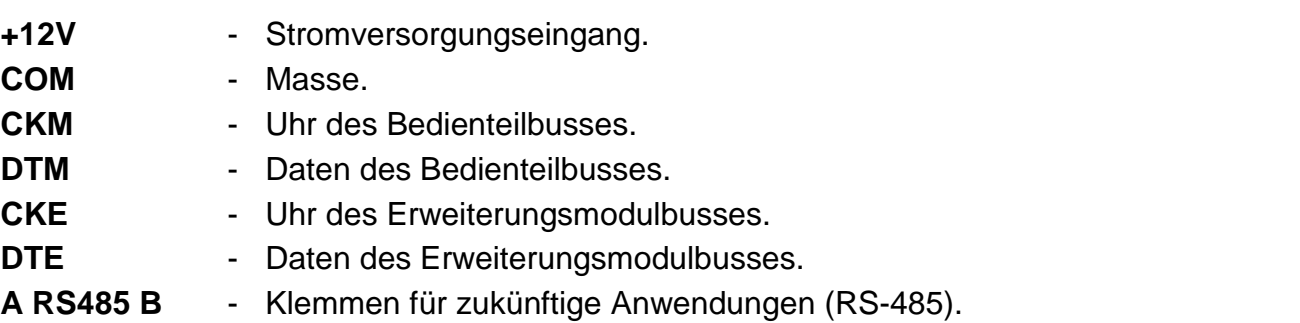

### <span id="page-6-0"></span>**3.2 DIP-Schalter**

Mithilfe der DIP-Schalter können Sie:

- den Betriebsmodus des Funkbasismoduls bestimmen,
- die Adresse des Funkbasismoduls einstellen (Betriebsmodus: Erweiterungsmodul der drahtlosen Geräte für die Zentrale INTEGRA / INTEGRA Plus).

#### <span id="page-6-1"></span>**3.2.1 Wahl des Betriebsmodus des Funkbasismoduls**

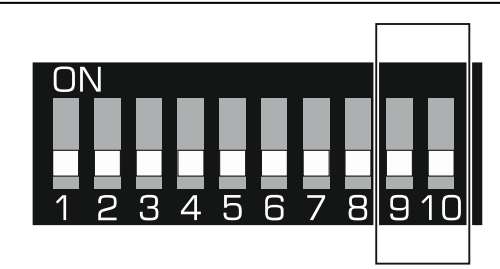

<span id="page-6-3"></span>Abb. 2. Schalter zur Bestimmung des Betriebsmodus des Funkbasismoduls.

**Schalter 9 und 10** (Abb. [2\)](#page-6-3) dienen zur Bestimmung des Betriebsmodus des Funkbasismoduls – siehe Tabelle [1.](#page-6-4)

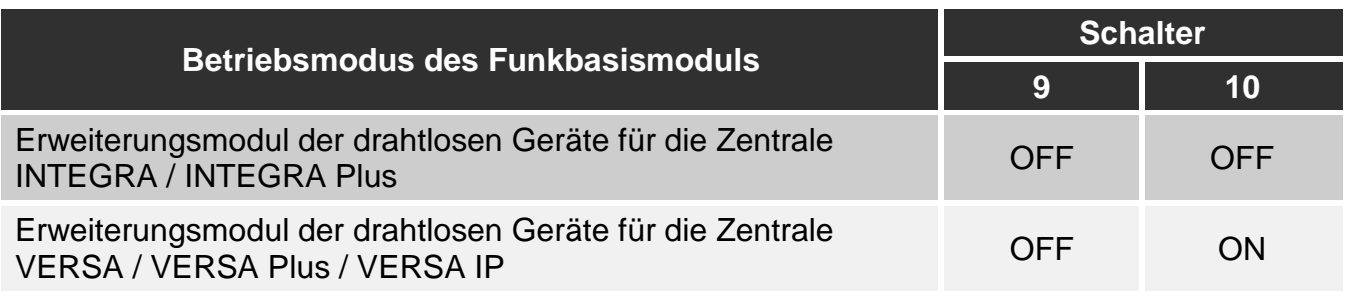

<span id="page-6-4"></span>Tabelle 1.

#### <span id="page-6-2"></span>**3.2.2 Einstellung der Adresse [Erweiterungsmodul der drahtlosen Geräte für die Zentrale INTEGRA / INTEGRA Plus]**

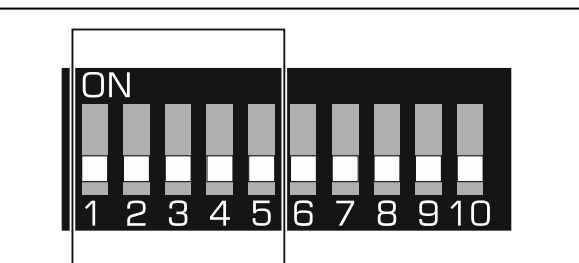

<span id="page-6-5"></span>Abb. 3. DIP-Schalter zur Einstellung der Adresse, wenn das Funkbasismodul an die Zentrale INTEGRA / INTEGRA Plus angeschlossen ist.

**Schalter 1-5** (Abb. [3\)](#page-6-5) dienen zur Einstellung der Adresse, wenn das Funkbasismodul an die Zentrale INTEGRA / INTEGRA Plus angeschlossen ist (in anderen Betriebsmodi hat die Position der Schalter 1-5 keine Bedeutung). Jedem Schalter ist ein Zahlenwert zugewiesen. In der Position OFF beträgt der Wert 0. Die Tabelle [2](#page-7-4) zeigt die Zahlenwerte. welche den einzelnen Schaltern in der Position ON zugewiesen sind. Die Summe der Zahlenwerte, die den Schaltern 1-5 zugewiesen sind, ist mit der im Gerät eingestellten Adresse gleich. Die Adresse muss anders sein, als die in sonstigen an den Erweiterungsmodulbus der Alarmzentrale angeschlossenen Geräten.

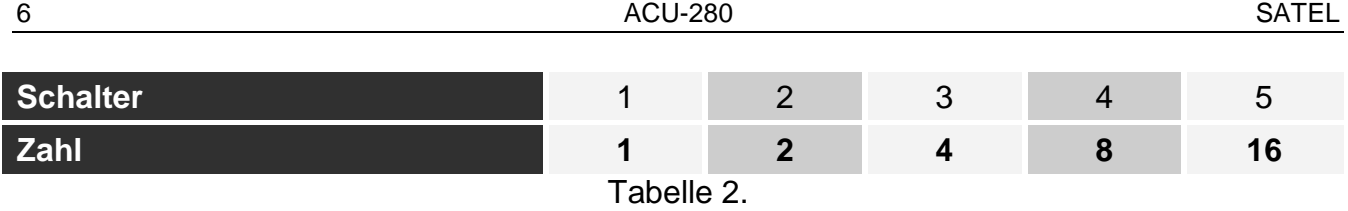

<span id="page-7-4"></span>*Beim Anschluss des Funkbasismoduls an die Zentrale, an die ein ABAX 2 / ABAX Funkbasismodul schon angeschlossen ist, wird empfohlen, im neuen Funkbasismodul eine höhere Adresse als in dem schon an die Zentrale angeschlossenen Funkbasismodul einzustellen.* 

# <span id="page-7-0"></span>**4 Installation des Funkbasismoduls**

**Alle elektrischen Anschlüsse sind bei abgeschalteter Stromversorgung auszuführen.**

**Gehen Sie vorsichtig vor, um bei der Montage die Komponenten auf der Elektronikplatine des Funkbasismoduls nicht zu beschädigen.**

#### <span id="page-7-1"></span>**4.1 Wahl des Montageortes**

 $\boldsymbol{i}$ 

Das Modul soll in geschlossenen Räumen mit normaler Luftfeuchtigkeit installiert werden. Planen Sie vor der Montage des drahtlosen Systems die Anordnung aller Funkkomponenten des ABAX 2 Systems, die durch das Funkbasismodul unterstützt werden sollen. Der Montageort des Funkbasismoduls sollten Sie so wählen, dass die Komponenten in seinem Erfassungsbereich liegen. Beachten Sie, dass dicke Mauern, Metallwände usw. die Reichweite des Funksignals verringern. Es wird empfohlen, das Modul hoch zu montieren. Dies gewährt bessere Reichweite des Funksignals und mindert die Gefahr einer zufälligen Abdeckung des Funkbasismoduls durch die sich im Objekt bewegenden Personen. Es wird nicht empfohlen, das Modul in der Nähe elektrischer Installationen zu montieren, weil dies die Reichweite des Funksignals beeinträchtigen kann.

Mehrere ABAX 2 / ABAX Funkbasismodule können innerhalb der gegenseitigen Reichweite betrieben werden. Die Anzahl der Funkkomponenten, die innerhalb der gegenseitigen Reichweite funktionieren, hängt von der Frequenz der periodischen Kommunikation ab. Je größer die Kommunikationsfrequenz ist, desto weniger Komponenten können innerhalb der gegenseitigen Reichweite arbeiten.

#### <span id="page-7-2"></span>**4.2 Vorbereitung der Verkabelung**

An den Montageort des Funkbasismoduls führen Sie Kabel, mit welchen das Modul mit der Alarmzentrale oder anderen Geräten verbunden wird. Im Falle der Stromversorgungsleitungen verwenden Sie flexible Kabel mit dem Querschnitt 0,5-0,75 mm<sup>2</sup>. Die Verkabelung soll nicht in direkter Nähe von Niederspannungsleitungen geführt werden, besonders nicht in der Nähe von Leitungen, welche zur Versorgung der Geräte von einer hohen Leistung dienen (z.B. Elektromotoren).

#### <span id="page-7-3"></span>**4.3 Montage des Gehäuses**

Die folgende Beschreibung bezieht sich auf die Montage des Gehäuses, in dem das Funkbasismodul ACU-280 verkauft wird.

1. Öffnen Sie das Gehäuse des Funkbasismoduls (Abb. [4\)](#page-8-0). Das in der Abbildung angezeigte Werkzeug zur Öffnung des Gehäuses wird mit dem Funkbasismodul mitgeliefert.

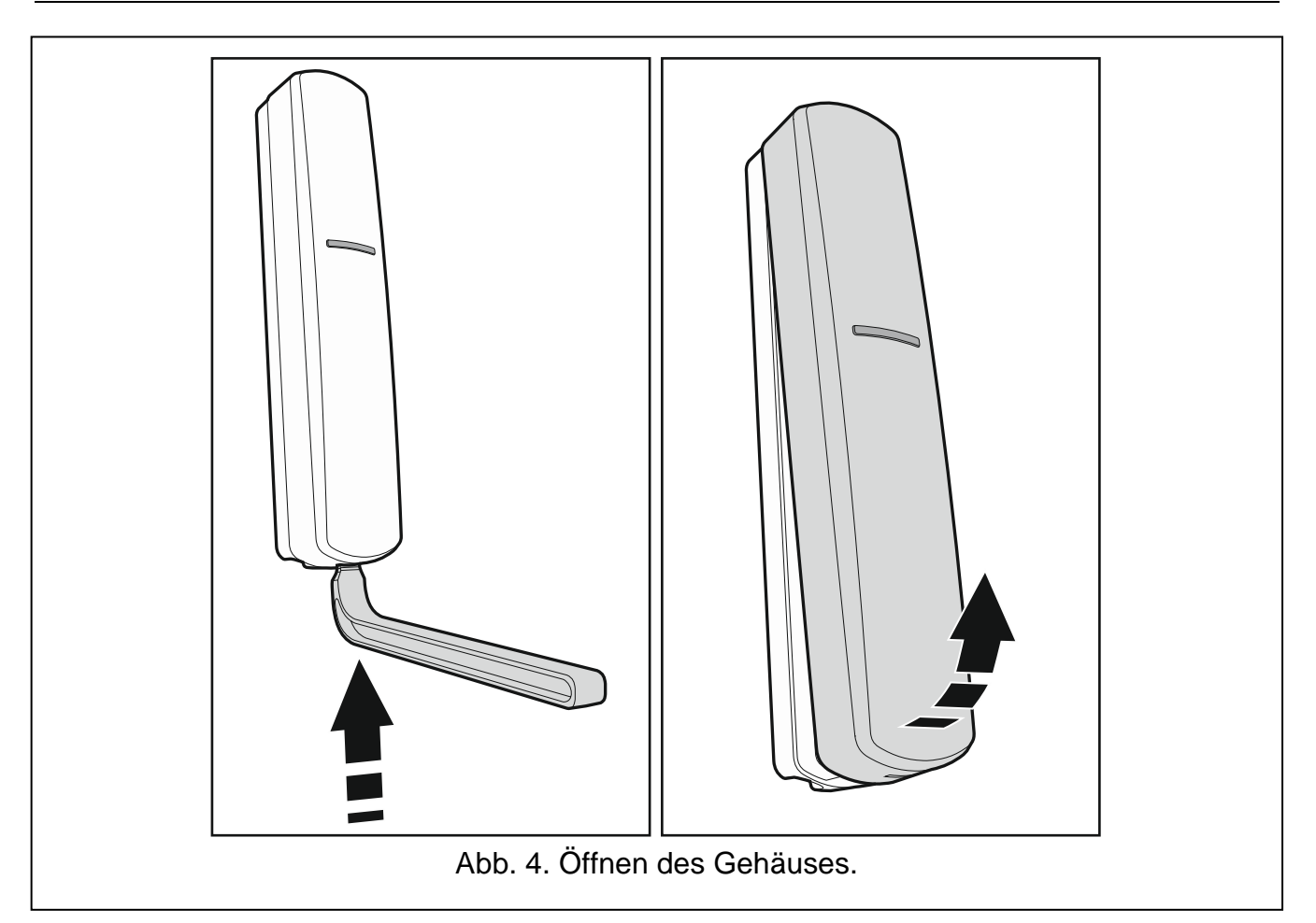

<span id="page-8-0"></span>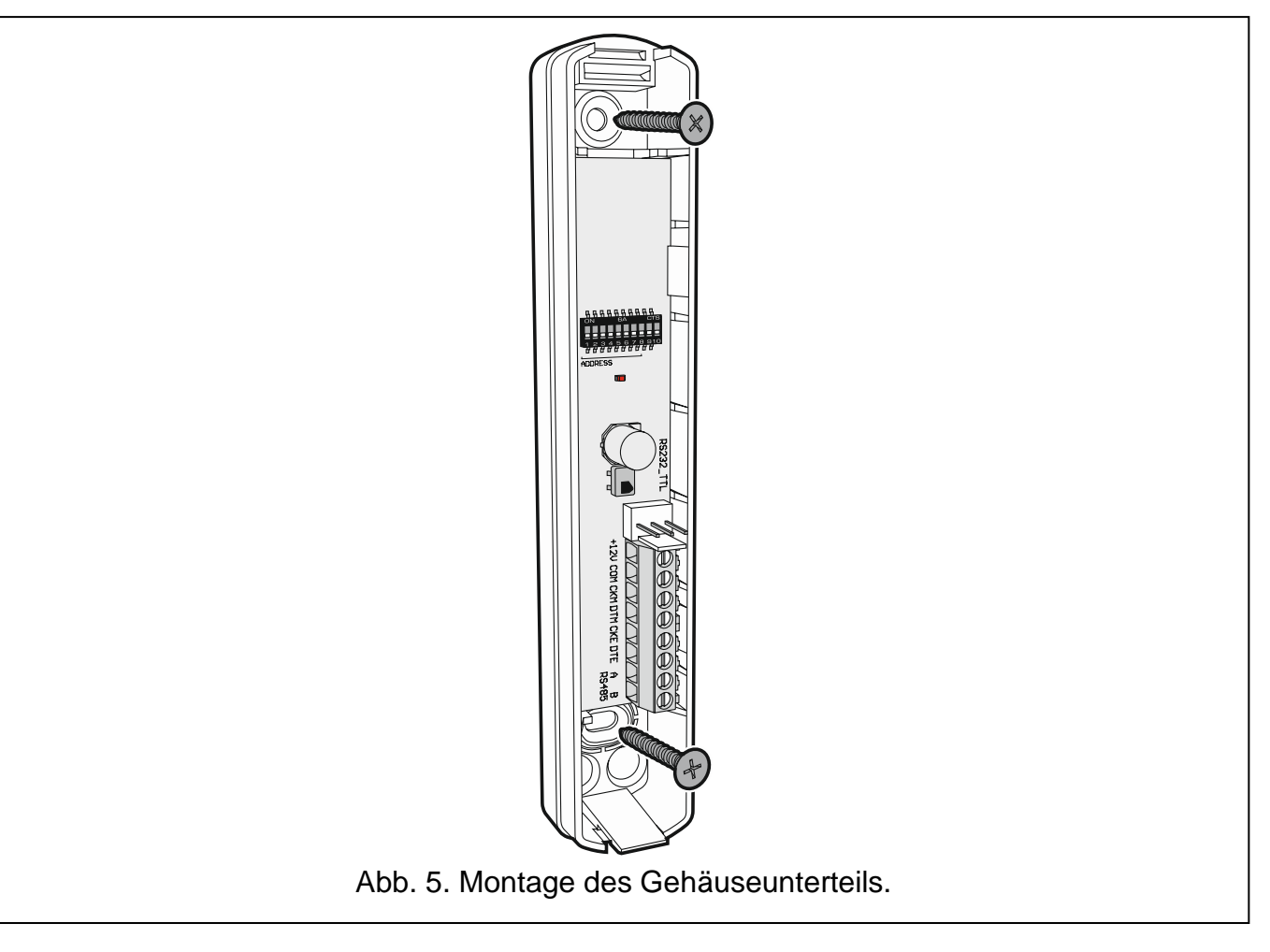

- 
- 2. Halten Sie das Gehäuseunterteil an die Wand und markieren Sie die Position der Montagelöcher. Richten Sie das Gehäuse so aus, dass sich die Kabelöffnung auf der Unterseite oder Rückseite des Gehäuses befindet.
- 3. Bohren Sie in der Wand Löcher für Montagedübel.
- 4. Machen Sie im Gehäuseunterteil ein Loch für Kabel. Der Lochdurchmesser soll größer als 5 mm sein. Das Loch darf keine scharfen Kanten haben.
- 5. Führen Sie die Leitungen durch die vorbereitete Öffnung (Stromversorgungsleitungen, Leitungen zur Verbindung des Funkbasismoduls mit der Alarmzentrale oder anderen Komponenten).
- 6. Mit Dübeln und Schrauben befestigen Sie das Gehäuseunterteil an der Wand. Die mitgelieferten Dübel sind für Untergründe wie Beton, Ziegel etc. bestimmt. Im Falle eines anderen Untergrundes (Gips, Styropor) verwenden Sie andere, entsprechend angepasste Dübel. Das montierte Gerät muss eine Abrisskraft von mindestens 50 N aushalten.

# <span id="page-9-0"></span>**4.4 Einstellung der DIP-Schalter**

Mithilfe der DIP-Schalter (siehe: ["DIP-Schalter"](#page-6-0) S. [5\)](#page-6-0):

- 1. Bestimmen Sie den Betriebsmodus des Funkbasismoduls (Schalter 9 und 10).
- 2. Stellen Sie die Adresse des Funkbasismoduls ein, wenn das Funkbasismodul an die Zentrale INTEGRA / INTEGRA Plus angeschlossen werden soll (Schalter 1-5).

# <span id="page-9-1"></span>**4.5 Anschluss der Leitungen**

*Schützen Sie die Verkabelung vor dem Kontakt mit scharfen Kanten, da sie die Kabelisolierung beschädigen können.*

Je nach Zentrale, an die das Funkbasismodul angeschlossen werden soll:

**INTEGRA / INTEGRA Plus**: verbinden Sie die Klemmen CKM, DTM, CKE, DTE und COM mit entsprechenden Klemmen der Kommunikationsbusse der Alarmzentrale (Abb. [6\)](#page-9-2).

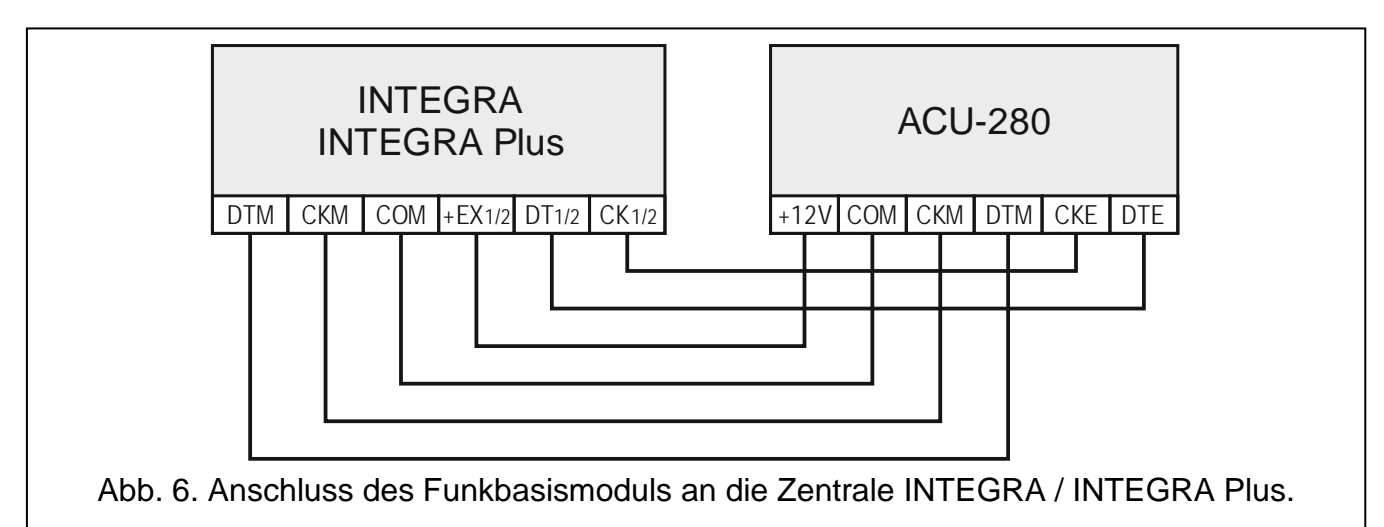

<span id="page-9-2"></span>**VERSA / VERSA Plus / VERSA IP**: verbinden Sie die Klemmen CKE, DTE und COM mit entsprechenden Klemmen des Kommunikationsbusses der Alarmzentrale (Abb. [7\)](#page-10-3).

 $\mid i \mid$ 

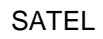

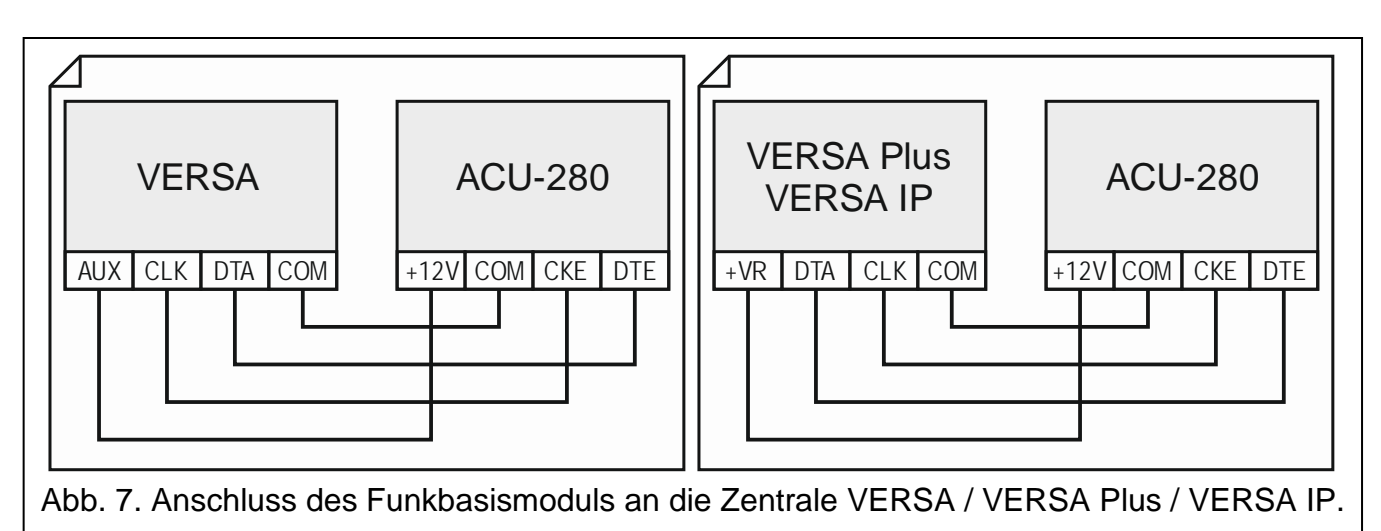

<span id="page-10-3"></span>Wenn Sie zur Ausführung der Verkabelung ein verdrilltes Kabel verwenden, beachten Sie, dass mit einem verdrillten Adernpaar nicht die Signale CKM und DTM / CKE und DTE (Uhr und Daten) gesendet werden dürfen. Die Leitungen müssen in einem Kabel geführt werden.

#### <span id="page-10-0"></span>**4.6 Anschluss der Stromversorgung und Inbetriebnahme des Funkbasismoduls**

- 1. Schließen Sie an die Klemmen +12V und COM die Stromversorgungsleitungen an. Das Funkbasismodul kann direkt von der Alarmzentrale oder von einem Netzteil mit der Strombegrenzung (bis max. 3 A) gespeist werden.
- 2. Setzen Sie den Deckel auf.
- 3. Schalten Sie die Stromversorgung ein. Die LED-Anzeige sollte leuchten.
- 4. Aktivieren Sie in der Alarmzentrale die Funktion der Identifizierung (siehe: Errichteranleitung zur Alarmzentrale). Das Funkbasismodul wird als ACU-100 identifiziert.

# <span id="page-10-1"></span>**5 Durch das Funkbasismodul unterstützte Funkkomponenten**

Die ABAX 2 Funkkomponenten wurden in 3 Kategorien eingeteilt:

- Komponenten,
- Bedienteile,
- Handsender.

Für jede dieser Kategorien ist in dem Funkbasismodul eine bestimmte Anzahl von Positionen vorgesehen.

#### <span id="page-10-2"></span>**5.1 Komponenten**

#### **Melder**

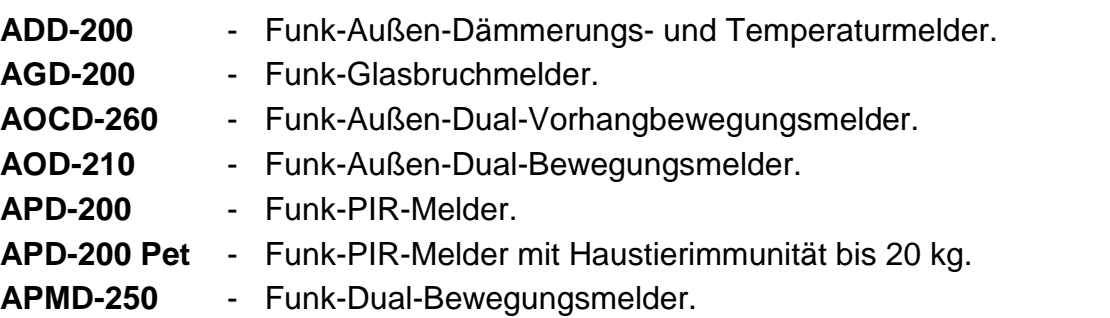

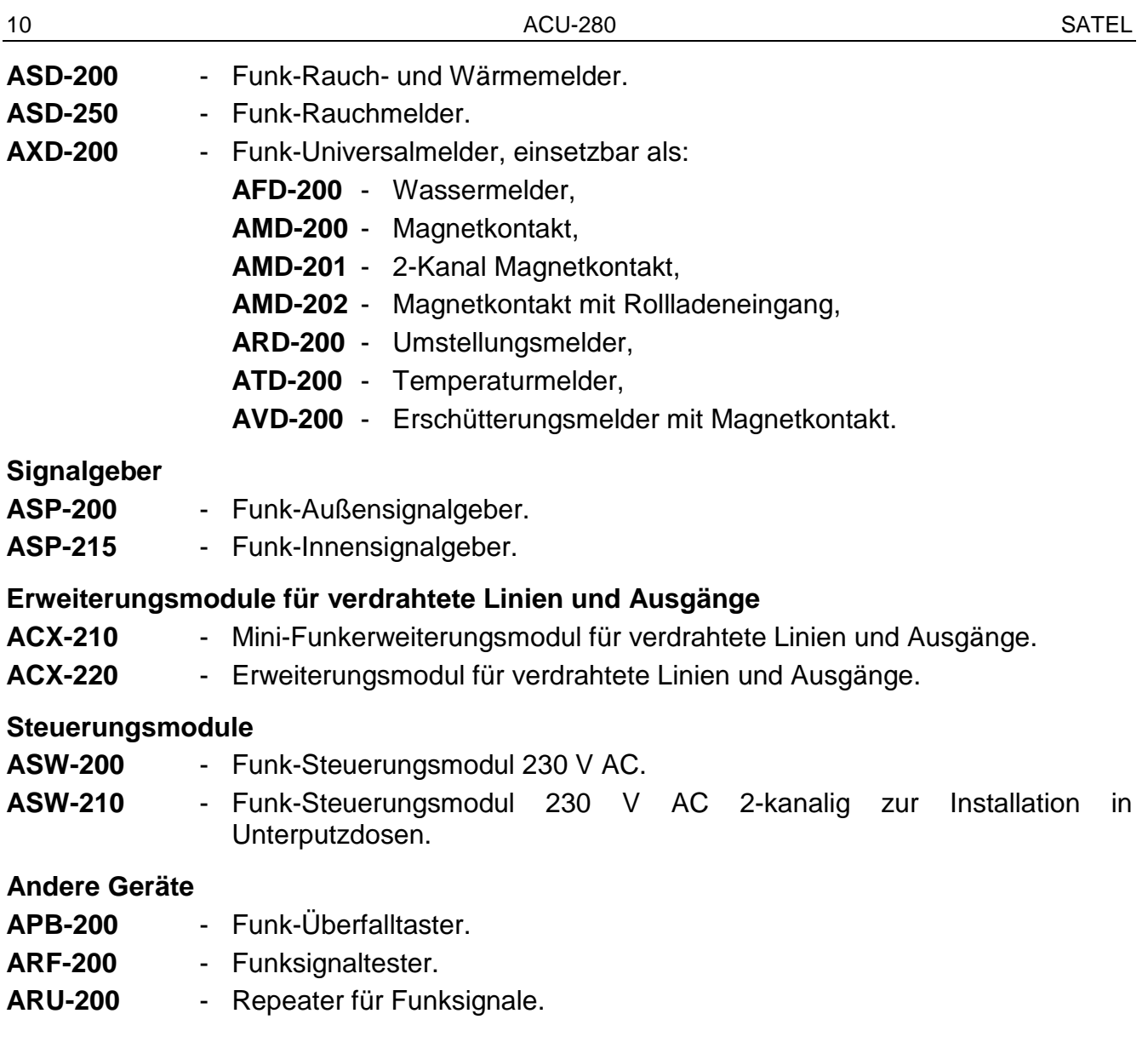

#### <span id="page-11-0"></span>**5.2 Bedienteile**

**INT-KWRL2** – Funk-Bedienteil zur Bedienung der Zentrale INTEGRA / INTEGRA Plus. **VERSA-KWRL2** – Funk-Bedienteil zur Bedienung der Zentrale VERSA / VERSA Plus / VERSA IP.

#### <span id="page-11-1"></span>**5.3 Handsender**

**APT-200** – bidirektionaler Handsender.

*Den Handsendern wurde ein separates Kapitel gewidmet (S. [33\)](#page-34-2).*

# <span id="page-11-2"></span>**6 Installation der ABAX 2 Funkkomponenten**

Nach der Installation des Funkbasismoduls können Sie die ABAX 2 Funkkomponenten montieren. Bevor Sie die Funkkomponente montieren, prüfen Sie den Pegel des Funksignals, welches am geplanten Montageort aus dem Funkbasismodul zur Komponente und umgekehrt gelangt. Bei der Prüfung des Signalpegels kann der Tester ARF-200 nützlich sein. Er ermöglicht, den Funksignalpegel am zukünftigen Montageort zu überprüfen, ohne dass dort die Komponente platziert werden muss. Der Pegel des durch das Gerät/Funkbasismodul empfangenen Signals darf nicht niedriger als 40% sein. Erst nachdem

Sie sich vergewissert haben, dass der Funksignalpegel am geplanten Montageort richtig ist, können Sie dort das Gerät montieren. Falls am geplanten Montageort der Funksignalpegel zu niedrig ist, wählen Sie einen anderen Montageort. Manchmal reicht es, das Gerät um ein paar Zentimeter zu verschieben, um eine deutlich bessere Signalqualität zu erreichen.

Detaillierte Informationen zur Installation einzelner Komponenten finden Sie in den Anleitungen zu diesen Komponenten.

# <span id="page-12-0"></span>**6.1 Registrieren von Geräten im Funkbasismodul**

Jede Funkkomponente, auch der Tester ARF-200, ist im Funkbasismodul zu registrieren.

 $\left| i\right|$ 

 $\mathbf{1}$ 

*Die Komponente, die zuvor im ABAX / ABAX 2 System registriert war, muss vor dem Hinzufügen neu gestartet werden (nehmen Sie die Batterie heraus / schalten Sie die Versorgung für 30 Sekunden aus).*

Bei der Registrierung der Komponente ist deren Seriennummer einzugeben. Der Aufkleber mit der Seriennummer befindet sich auf der Komponente (die Platzierung des Aufklebers ist in der Anleitung der Komponente angegeben). Jeder Tester ARF-200 hat die Seriennummer 0000500.

Manche Komponenten werden nach der Registrierung mehrere Positionen auf der Liste belegen. Daher hängt die tatsächliche Anzahl der Komponenten, die registriert werden können, davon ab, wie viele Positionen die einzelnen Komponenten belegen werden. Zum Beispiel kann das Erweiterungsmodul ACX-220 4 Positionen belegen. Nach dessen Registrierung im Funkbasismodul wird sich die Anzahl von Plätzen für nächste Komponenten um 4 verringern (z.B. wenn vor der Registrierung des Erweiterungsmoduls 48 Positionen verfügbar waren, sind nach der Registrierung des Erweiterungsmoduls 44 Positionen vorhanden, d.h. Sie werden noch maximal 44 Komponenten registrieren können).

*Bei vielen Komponenten, die mehr als eine Position auf der Liste der Geräte belegen, können Sie bei deren Registrierung im Funkbasismodul auswählen, wie viele Positionen belegt werden sollen.*

#### <span id="page-12-1"></span>**6.1.1 Erweiterungsmodul der drahtlosen Geräte für die Zentrale INTEGRA / INTEGRA Plus**

- $\boldsymbol{i}$ *Die Daten zu den Funkkomponenten werden im Funkbasismodul gespeichert. Wenn Sie an die Zentrale ein Funkbasismodul anschließen:*
	- *mit registrierten Funkkomponenten – werden diese Komponenten während der Identifizierung automatisch den Linien / Ausgängen im System zugewiesen.*
	- *mit registrierten Funk-Bedienteilen – werden die Bedienteile während der Identifizierung zum System hinzugefügt. Falls ihre Adressen mit den Adressen anderer Geräte, die im System bereits installiert sind, gleich sind, dann wird die Identifizierung fehlschlagen.*

*Die meisten ABAX 2 Funkkomponenten werden im Alarmsystem unter den aus dem ABAX System bekannten Namen identifiziert.*

*Informationen zur Registrierung des Bedienteils INT-KWRL2 finden Sie in der Anleitung zu diesem Bedienteil.*

Die Komponenten können Sie mithilfe des Programms DLOADX oder Bedienteils hinzufügen oder löschen (weitere Informationen über das Programm DLOADX und die Bedienteile finden Sie in den Anleitungen zu der Alarmzentrale).

Die Anzahl von Komponenten, die Sie im Funkbasismodul registrieren können, hängt von der Zentrale ab (INTEGRA 24 – bis zu 16; INTEGRA 32 – bis zu 24; andere Zentralen – bis zu 48). Jede Position auf der Liste der Geräte bedeutet eine drahtlose Linie oder eine drahtlose Linie und einen drahtlosen Ausgang.

Bei der Hinzufügung und Löschung der Funkkomponenten beachten Sie, dass die Funktion der Identifizierung die Linien und Ausgänge in Gruppen je 8 Meldelinien/Ausgänge registriert. Schon nach dem Hinzufügen der ersten Funkkomponente, die 1 Linie belegt, wird die Zentrale 8 Meldelinien im System für die Funkkomponenten reservieren. Das LCD-Bedienteil ermöglicht die Auswahl der Meldelinie, der das Gerät zugewiesen wird. Vermeiden Sie bitte Lücken in der Liste, die später die Anzahl zugänglicher Meldelinien im System verringern. Beachten Sie die Kontinuität auch bei der Löschung der Funkkomponenten. Zum Beispiel, wenn die im Funkbasismodul registrierten Komponenten 9 Positionen auf der Liste belegen, dann sind im System 16 Meldelinien (2x8) reserviert. Nach der Löschung eines Gerätes an der 7. Position werden im System noch immer 16 Meldelinien (2x8) für die Funkkomponenten reserviert, obwohl auf der Liste der Geräte 8 Plätze belegt sind (siehe: Tabelle [3\)](#page-13-0). In solch einem Fall wird empfohlen, die letzten Geräte aus der Liste zu löschen und sie wieder zum System hinzuzufügen. Auf diese Weise wird die Lücke eliminiert und die Anzahl der für die Funkkomponenten reservierten Meldelinien verringert.

Es wird empfohlen, zuerst die Geräte zum System hinzuzufügen, die außer Meldelinien auch Ausgänge belegen. Auf diese Weise kann die Kontinuität nicht nur der Meldelinien, sondern auch der Ausgänge behalten werden.

Manchmal sind die Lücken auf der Liste der Meldelinien/Ausgänge unvermeidlich. Dies bezieht sich auf die Situation, wenn die von den Geräten verwendete Anzahl der Meldelinien/Ausgänge nicht das Vielfache der Zahl 8 ist.

Für jede Gruppe von je 8 Meldelinien/Ausgängen ist 1 Adresse auf dem Erweiterungsmodulbus reserviert. Das Funkbasismodul kann von 1 bis 6 Adressen belegen. Beachten Sie das bei der Planung des Systems und lassen Sie für das Funkbasismodul entsprechende Anzahl freier Adressen. Wenn sich nach dem Hinzufügen neuer Funkkomponenten zum Funkbasismodul erweisen wird, dass die nächsten Adressen nötig sind, und sie werden durch andere Geräte belegt, dann wird die richtige Beendigung der Identifizierung von Erweiterungsmodulen nicht möglich sein. Die Adressen der an den Bus angeschlossenen Geräte müssen dann geändert werden.

<span id="page-13-0"></span>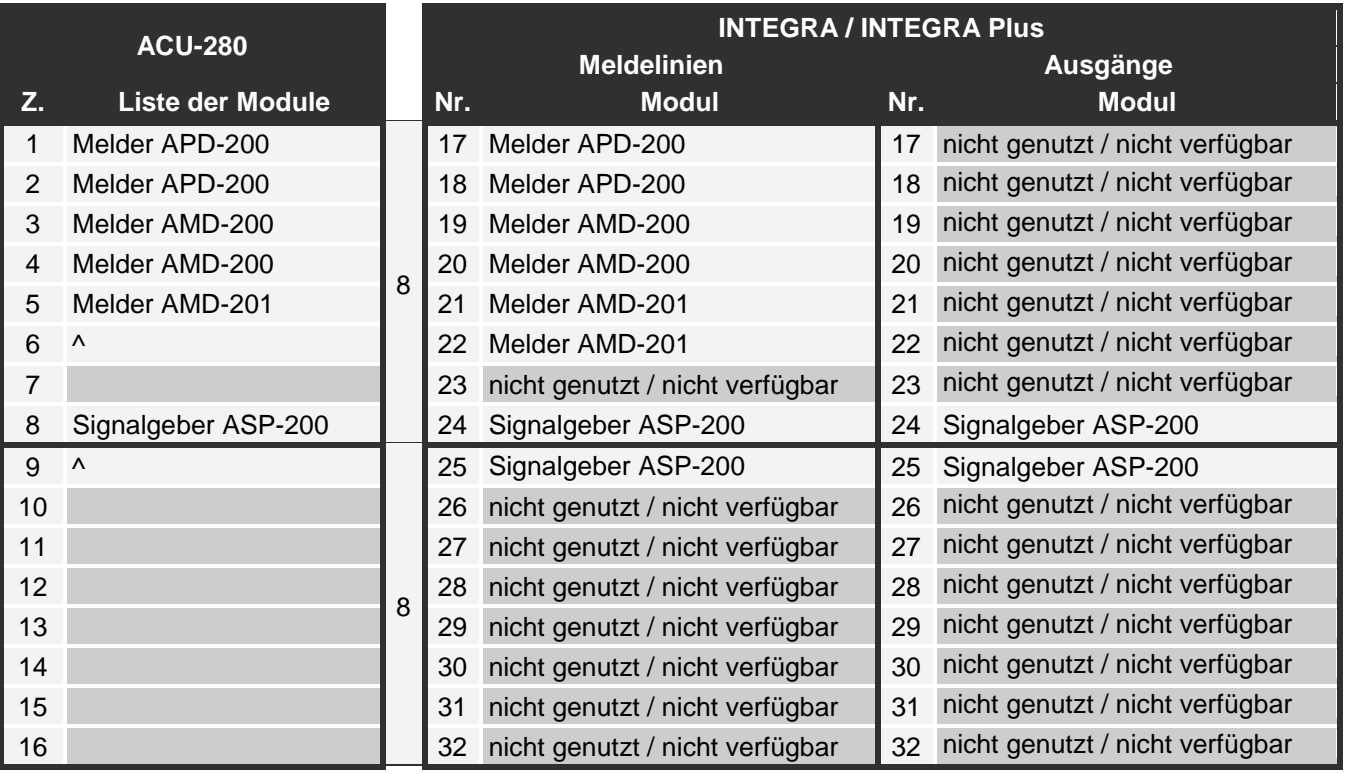

Die Tabelle [3](#page-13-0) präsentiert, wie die Funkkomponenten nicht registriert werden sollen. Der erste Ausgang des Signalgebers belegt die 8. Position und der zweite Ausgang die 9. Position. In Folge dessen wurden im System 16 Ausgänge für Funkkomponenten reserviert, obwohl in Wirklichkeit nur 2 davon verwendet werden (der letzte Ausgang in der ersten Gruppe von 8 Ausgängen und der erste Ausgang in der zweiten Gruppe von 8 Ausgängen). Für die Komponente, die 8 Positionen belegt, muss das System 16 Meldelinien, 16 Ausgänge und 2 Adressen reservieren. Die Tabelle [4](#page-14-1) ist Beispiel einer richtigen Registrierung der gleichen Geräte (siehe auch Abb. [8\)](#page-14-2). Für 8 Komponenten wurden im System 8 Meldelinien, 8 Ausgänge und 1 Adresse reserviert.

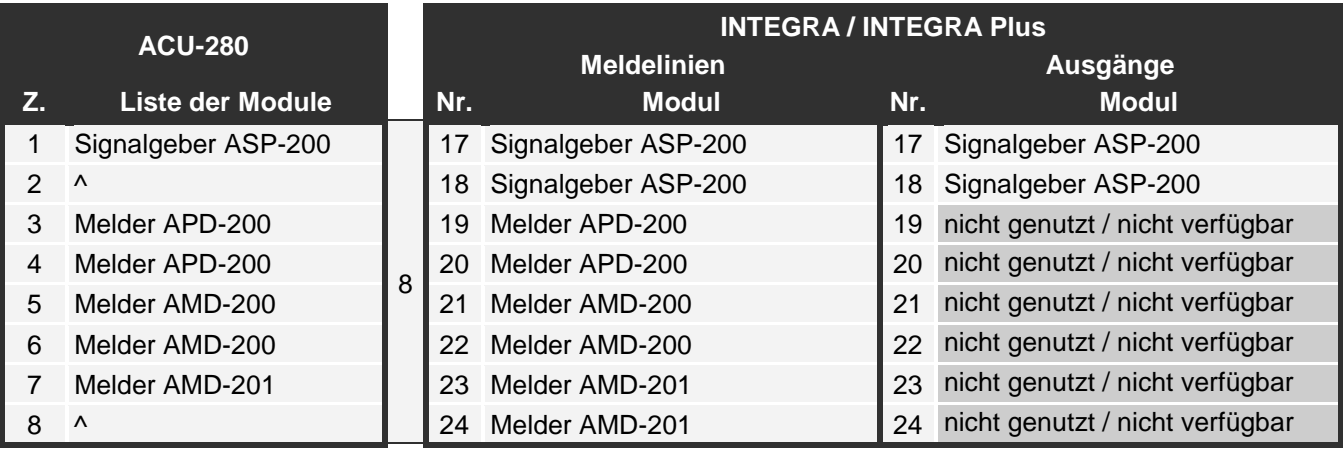

<span id="page-14-1"></span>Tabelle 4.

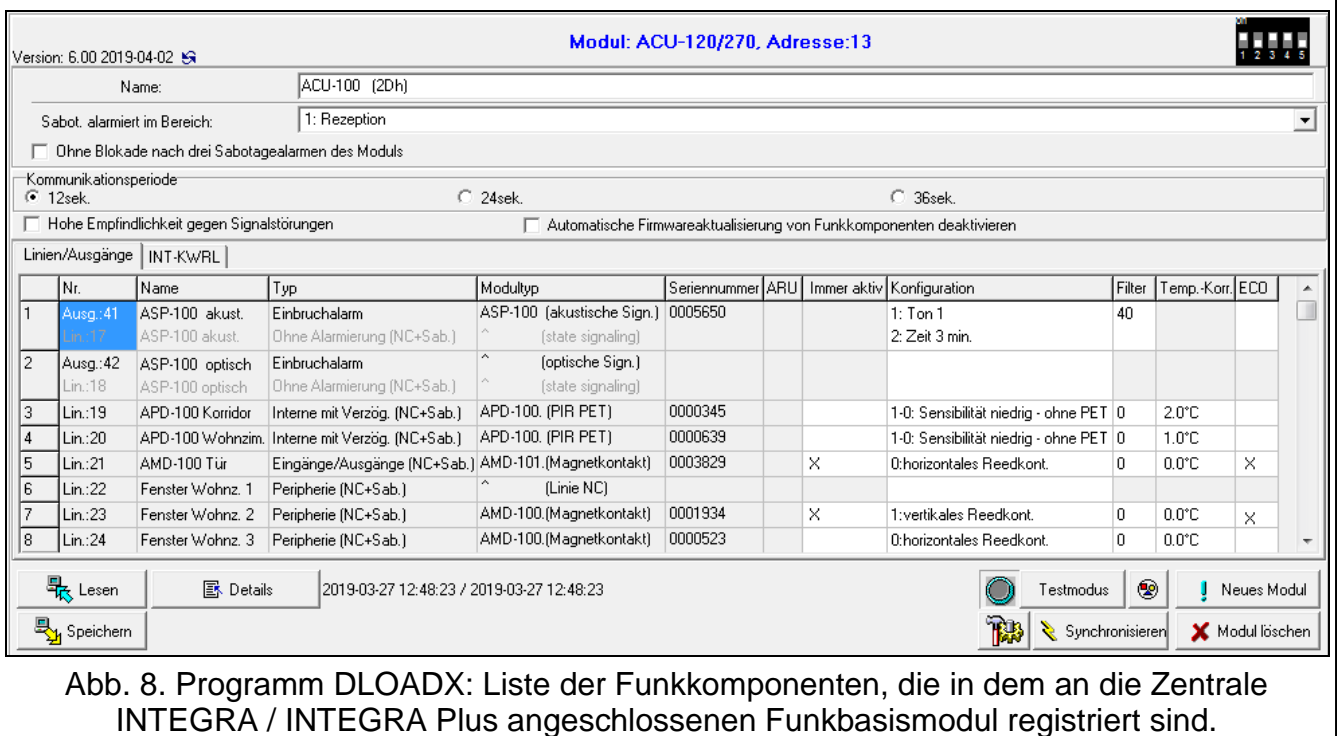

#### <span id="page-14-2"></span><span id="page-14-0"></span>*6.1.1.1 Hinzufügung neuer Funkkomponenten*

#### **Programm DLOADX**

Um die Funkkomponenten hinzuzufügen, öffnen Sie das Fenster "Struktur", die Registerkarte "Module" und klicken Sie auf der Liste der Geräte auf den Namen des Funkbasismoduls und danach auf die Registerkarte "Linien / Ausgänge".

Die hinzuzufügende Komponente wird den Linien und Ausgängen automatisch zugewiesen (den ersten freien Linien / Ausgängen von den für das Funkbasismodul reservierten).

1. Klicken Sie auf die Schaltfläche "Lesen". Aus dem Funkbasismodul werden Daten zu den

Funkkomponenten gelesen (diese Daten werden nach dem Klicken auf das Icon im im Hauptmenü nicht gelesen).

- 2. Klicken Sie auf "Neues Modul".
- 3. Es wird das Fenster "Neue Funkkomponente" geöffnet.
- 4. In dem Eingabefeld "Seriennummer" geben Sie die Seriennummer der hinzuzufügenden Komponente ein.
- 5. Versorgen Sie das Gerät mit Spannung (legen Sie die Batterie ins Gerät ein, schalten Sie die Stromversorgung des Gerätes ein etc.).
- 6. Das Hinzufügen der neuen Komponente wird mit entsprechender Meldung bestätigt (es sei denn, Sie haben eine falsche Seriennummer eingegeben, worüber eine entsprechende Meldung informiert).
	- 6.1. Es wird der Gerätetyp angezeigt.
	- 6.2. Es wird der neue Name der Linie angezeigt, der die Komponente zugewiesen wird. Sie können diesen Namen ändern. Wenn die Komponente mehrere Positionen auf der Liste der Geräte belegt, erhalten die anderen Linien den gleichen Namen. Wenn die Komponente den Ausgängen zugewiesen wird, erhalten die Ausgänge den gleichen Namen.
	- 6.3. Im Falle einiger Geräte können Sie definieren, ob es eine oder zwei Positionen auf der Liste der Geräte belegen soll.
- 7. Klicken Sie auf "OK".
- 8. Das Fenster "Neue Funkkomponente" wird geschlossen.
- 9. Die neue Komponente wird auf der Liste der Geräte angezeigt.
- 10.Klicken Sie auf die Schaltfläche "Identifizierung" (siehe Abb. [9\)](#page-15-0). Erst wenn die Identifizierung der Erweiterungsmodule abgeschlossen ist, werden im Alarmsystem neue drahtlose Linien / Ausgänge verfügbar sein.

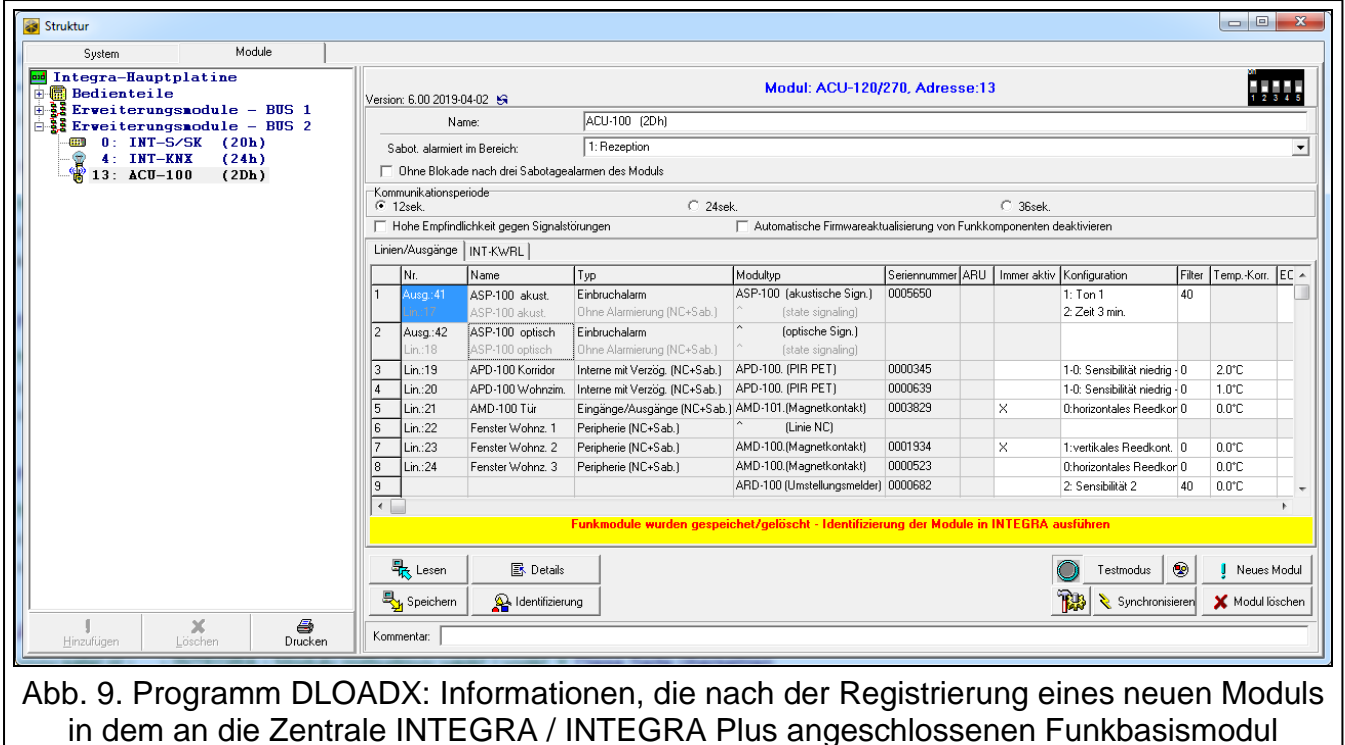

<span id="page-15-0"></span>angezeigt werden.

#### **LCD-Bedienteil** Im Servicemodus können Sie die Funkkomponente mithilfe der Funktion "Neues Funkmodul" hinzufügen (▶"Struktur" ▶ "Module" ▶ "Erweiterungsmodule" ▶ "Einstellungen" *▶ [Name des Funkbasismoduls*<sup>1</sup> .Neues Funkmodul").

Beim Hinzufügen der Komponente können Sie eine Meldelinie des Alarmsystems auswählen, der Sie die Komponente zuweisen möchten. Es kann eine von den freien, für das Funkbasismodul reservierten Linien sein. Falls die Komponente mehr als eine Position auf der Liste der Geräte belegt, werden die zusätzlichen Linien automatisch der Komponente zugewiesen (es werden die der ausgewählten Linie nachfolgenden Linien sein). Den Ausgängen wird die Komponente automatisch zugewiesen (den ersten freien Ausgängen, die für das Funkbasismodul reserviert sind).

- 1. Aktivieren Sie die Funktion "Neues Funkmodul".
- 2. Wenn die Meldung "Seriennummer Modul:" angezeigt wird, geben Sie die Seriennummer der hinzuzufügenden Komponente ein.
- 3. Drücken Sie #.
- 4. Wenn der Befehl "Sabotagekontakt öffnen" angezeigt wird, versorgen Sie das Gerät mit Spannung (legen Sie die Batterie in das Gerät ein, schalten Sie die Stromversorgung des Gerätes ein etc.).
- 5. Es werden der Typ und die Seriennummer des Gerätes angezeigt (wenn stattdessen eine Meldung angezeigt wird, dass Sie eine falsche Seriennummer eingegeben haben oder das Gerät bereits registriert ist, drücken Sie  $\clubsuit$ , um die Funktion zu verlassen).
- 6. Drücken Sie die Zifferntaste 1.
- 7. Wenn die Möglichkeit besteht, für das hinzuzufügende Gerät 1 oder 2 Plätze (Kanäle) auf der Liste der Geräte auszuwählen, dann wird darüber eine entsprechende Meldung informieren. Drücken Sie die Zifferntaste 1 (das Gerät wird 1 Position belegen) oder die Zifferntaste 2 (das Gerät wird 2 Positionen belegen).
- 8. Mithilfe der Tasten  $\nabla$  und  $\blacktriangle$  wählen Sie die Meldelinie aus, der Sie das Gerät zuweisen möchten.
- 9. Drücken Sie #.
- 10.Die Meldung auf dem Display wird darüber informieren, dass das Verfahren der Identifizierung von Erweiterungsmodulen aktiviert wurde.
- 11.Wenn das Verfahren abgeschlossen ist, wird der neue Name der Linie / des Ausgangs, der/dem die Komponente zugewiesen ist, angezeigt. Sie können den Namen ändern.
- 12. Drücken Sie  $#$ .
- 13.Wenn das Gerät mehrere Meldelinien / Ausgänge belegt, dann wird das Verfahren zu deren Benennung wiederholt.

#### <span id="page-16-0"></span>*6.1.1.2 Löschung der Funkkomponenten*

#### **Programm DLOADX**

Um die Funkkomponente zu löschen, öffnen Sie das Fenster "Struktur", die Registerkarte "Module" und klicken Sie auf der Liste der Geräte auf den Namen des Funkbasismoduls und danach auf die Registerkarte "Linien / Ausgänge".

1. Klicken Sie auf die Schaltfläche "Lesen". Aus dem Funkbasismodul werden die Daten zu den Funkkomponenten gelesen (diese Daten werden nach dem Klicken auf das Icon

im Hauptmenü nicht gelesen).

- 2. Klicken Sie auf das zu löschende Gerät (wenn das Gerät mehrere Positionen auf der Liste belegt, klicken Sie auf eine der Positionen).
- 3. Klicken Sie auf die Schaltfläche "Modul löschen".
- 4. Es wird das Fenster "Akzeptieren" geöffnet".
- 5. Klicken Sie auf "Ja".
- 6. Das Fenster "Akzeptieren" wird geschlossen.
- 7. Klicken Sie auf die Schaltfläche "Identifizierung". Die drahtlosen Linien / Ausgänge werden aus dem Alarmsystem erst nach dem Abschluss der Identifizierung von Erweiterungsmodulen entfernt.

#### **LCD-Bedienteil**

Im Servicemodus können Sie die Funkkomponente mithilfe der Funktion "Funkmodul lösch." löschen (→ "Struktur" → "Module" → "Erweiterungsmodule" → "Einstellungen" *> [Name des Funkbasismoduls]* ,Funkmodul lösch.").

- 1. Aktivieren Sie die Funktion "Funkmodul lösch.".
- 2. Es wird die Liste mit drahtlosen Linien angezeigt.
- 3. Mit den Tasten ▼ und ▲ wählen Sie die Meldelinie aus, der das zu löschende Gerät zugewiesen ist.
- 4. Drücken Sie  $\#$ .

 $\mid i \mid$ 

- 5. Es erscheint die Frage nach der Löschung des Gerätes (es werden der Typ und die Seriennummer des Gerätes angezeigt).
- 6. Drücken Sie die Zifferntaste 1.
- 7. Eine Meldung auf dem Display wird Sie informieren, dass die Funktion der Identifizierung der Erweiterungsmodule aktiviert wurde.
- 8. Nach Abschluss des Verfahrens wird die Liste der drahtlosen Linien erneut angezeigt.

#### <span id="page-17-0"></span>**6.1.2 Erweiterungsmodul der drahtlosen Geräte für die Zentrale VERSA / VERSA Plus / VERSA IP**

*Die Daten zu den Funkkomponenten werden im Funkbasismodul gespeichert. Wenn Sie an die Zentrale ein Funkbasismodul anschließen:*

- *mit registrierten Funkkomponenten – werden diese Komponenten während der Identifizierung automatisch den Linien / Ausgängen im System zugewiesen.*
- *mit registrierten Funk-Bedienteilen – werden die Bedienteile während der Identifizierung zum System hinzugefügt. Falls ihre Adressen mit den Adressen anderer Geräte, die im System bereits installiert sind, gleich sind, dann wird die Identifizierung fehlschlagen.*

*Die meisten ABAX 2 Funkkomponenten werden im Alarmsystem unter den aus dem ABAX System bekannten Namen identifiziert.*

*Informationen zur Registrierung des Bedienteils VERSA-KWRL2 finden Sie in der Anleitung zu diesem Bedienteil.*

Die Komponenten können Sie mithilfe des Programms DLOADX oder Bedienteils hinzufügen oder löschen (weitere Informationen über das Programm DLOADX und die Bedienteile finden Sie in den Anleitungen zu der Alarmzentrale).

Im Funkbasismodul können Sie bis zu 30 Komponenten registrieren. Jede Position auf der Liste der Geräte bedeutet eine drahtlose Linie oder eine drahtlose Linie und einen drahtlosen Ausgang.

#### <span id="page-17-1"></span>*6.1.2.1 Hinzufügung neuer Funkkomponenten*

Beim Hinzufügen der Komponente können Sie eine Meldelinie des Alarmsystems auswählen, der Sie die Komponente zuweisen möchten. Dies kann eine beliebige Linie sein, welcher noch keine Funkkomponente zugewiesen ist. Falls die Komponente mehr als eine Position

auf der Liste der Geräte belegt, werden die zusätzlichen Linien automatisch der Komponente zugewiesen (es werden die der ausgewählten Linie nachfolgenden Linien sein).

Wenn die Komponente auch einem Ausgang zugewiesen wird, wird die Ausgangsnummer der ausgewählten Liniennummer entsprechen.

 $\boldsymbol{i}$ 

*Die Zentrale unterstützt keine drahtlosen Ausgänge mit den Nummern von 13 bis 30. Es wird daher nicht empfohlen, den Linien von 13 bis 30 Geräte zuzuweisen, die gleichzeitig den Ausgängen zugewiesen werden (z.B. Signalgeber, Steuerungsmodule u. ä.).*

#### **Programm DLOADX**

Um die Funkkomponente hinzuzufügen, öffnen Sie das Fenster "VERSA – Struktur", die Registerkarte "Module" und klicken Sie auf der Liste der Geräte auf den Namen des Funkbasismoduls und danach auf die Registerkarte "Linien / Ausgänge".

1. Klicken Sie auf die Schaltfläche "Lesen". Aus dem Funkbasismodul werden Daten zu den

Funkkomponenten gelesen (diese Daten werden nach dem Klicken auf das Icon **im Finland** im Hauptmenü nicht gelesen).

- 2. Klicken Sie auf die Meldelinie, der Sie die neue Komponente zuweisen möchten (die Linie können Sie auch später, im Fenster "Neue Funkkomponente", auswählen).
- 3. Klicken Sie auf "Neues Modul".
- 4. Es wird das Fenster "Neue Funkkomponente" geöffnet.
- 5. In dem Eingabefeld "Seriennummer" geben Sie die Seriennummer der hinzuzufügenden Komponente ein.
- 6. Versorgen Sie das Gerät mit Spannung (legen Sie die Batterie ins Gerät ein, schalten Sie die Stromversorgung des Gerätes ein etc.).
- 7. Das Hinzufügen der neuen Komponente wird mit einer entsprechenden Meldung bestätigt (es sei denn, Sie haben eine falsche Seriennummer eingegeben, worüber eine entsprechende Meldung informiert).
	- 7.1. Es wird der Gerätetyp angezeigt.
	- 7.2. Es wird der neue Name der Linie angezeigt, der die Komponente zugewiesen wird. Sie können diesen Namen ändern. Wenn die Komponente mehrere Positionen auf der Liste der Geräte belegt, erhalten die anderen Linien den gleichen Namen. Wenn die Komponente den Ausgängen zugewiesen wird, erhalten die Ausgänge den gleichen Namen.
	- 7.3. In dem Eingabefeld "Linie" wählen Sie die Nummer der Meldelinie, der Sie die Komponente zuweisen möchten (wenn Sie dies noch nicht getan haben oder die zuvor gewählte Nummer ändern möchten).
	- 7.4. Im Falle einiger Geräte können Sie definieren, ob es eine oder zwei Positionen auf der Liste der Geräte belegen soll.
- 8. Klicken Sie auf "OK".
- 9. Das Fenster "Neue Funkkomponente" wird geschlossen.
- 10.Die neue Komponente wird auf der Liste der Geräte angezeigt.
- 11.Klicken Sie auf die Schaltfläche "Speichern", um die Änderungen im Funkbasismodul zu speichern (die Daten zu den Funkkomponenten werden nach dem Klicken auf das Icon

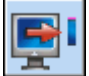

im Hauptmenü nicht gespeichert).

#### **LCD-Bedienteil**

Im Servicemodus können Sie die Funkkomponente mithilfe der Funktion "Neues Modul" hinzufügen ( $\blacktriangleright$  , 2. Module"  $\blacktriangleright$  , 1. BedT.u.Erw.M."  $\blacktriangleright$  , 3. Funkmodul."  $\blacktriangleright$  , 1. Neues Modul").

- 1. Aktivieren Sie die Funktion "Neues Modul".
- 2. Wenn die Meldung "Seriennummer" angezeigt wird, geben Sie die Seriennummer der hinzuzufügenden Komponente ein.
- 3. Drücken Sie #.
- 4. Wenn der Befehl "Sabotage d. Mod. öffnen" angezeigt wird, versorgen Sie das Gerät mit Spannung (legen Sie die Batterie in das Gerät ein, schalten Sie die Stromversorgung des Gerätes ein etc.).
- 5. Es werden der Typ und die Seriennummer des Gerätes angezeigt (wenn nichts passiert, haben Sie möglicherweise eine falsche Seriennummer eingegeben – drücken Sie  $\clubsuit$ . um die Funktion zu verlassen).
- 6. Je nach Gerät:
	- wenn das Gerät nur 1 Linie belegt oder Sie nicht auswählen können, wie viele Positionen es auf der Liste der Geräte belegen soll – drücken Sie die Zifferntaste 1.
	- wenn die Möglichkeit besteht, für das hinzuzufügende Gerät 1 oder 2 Positionen (Kanäle) auf der Liste der Geräte auszuwählen, dann wird darüber eine entsprechende Meldung informieren – drücken Sie die Zifferntaste 1 (das Gerät wird 1 Position belegen) oder Zifferntaste 2 (das Gerät wird 2 Positionen belegen).
- 7. Mithilfe der Tasten ▼ und ▲ wählen Sie die Meldelinie aus, der Sie das Gerät zuweisen möchten.
- 8. Drücken Sie #.
- 9. Es wird der neue Name der Linie / des Ausgangs, der/dem die Komponente zugewiesen worden ist, angezeigt. Sie können diesen Namen ändern.
- 10. Drücken Sie  $#$ .
- 11.Wenn das Gerät mehrere Meldelinien / Ausgänge belegt, dann wird das Verfahren zu deren Benennung wiederholt.
- 12.In nächsten Schritten können Sie die Einstellungen der Komponente konfigurieren.

#### <span id="page-19-0"></span>*6.1.2.2 Löschung von Funkkomponenten*

#### **Programm DLOADX**

Um die Funkkomponente zu löschen, öffnen Sie das Fenster "VERSA – Struktur", die Registerkarte "Module" und klicken Sie auf der Liste der Geräte auf den Namen des Funkbasismoduls und danach auf die Registerkarte "Linien / Ausgänge".

- 1. Klicken Sie auf die Schaltfläche "Lesen". Aus dem Funkbasismodul werden die Daten zu den Funkkomponenten gelesen (diese Daten werden nach dem Klicken auf das Icon im Hauptmenü nicht gelesen).
- 2. Klicken Sie auf das zu löschende Gerät (wenn das Gerät mehrere Positionen auf der Liste belegt, klicken Sie auf eine der Positionen).
- 3. Klicken Sie auf die Schaltfläche "Löschen".
- 4. Es wird das Fenster "Akzeptieren" geöffnet.
- 5. Klicken Sie auf "Ja".
- 6. Das Fenster "Akzeptieren" wird geschlossen.

7. Klicken Sie auf die Schaltfläche "Speichern", um die Änderungen im Funkbasismodul zu speichern (die Daten zu den Funkkomponenten werden nach dem Klicken auf das Icon

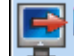

im Hauptmenü nicht gespeichert).

#### **LCD-Bedienteil**

Im Servicemodus können Sie die Funkkomponente mithilfe der Funktion "Modul löschen" löschen (▶,,2. Module" ▶,,1.BedT.u.Erw.M." ▶,,3.Funkmodul" ▶,,3. Modul löschen").

- 1. Aktivieren Sie die Funktion "Modul löschen".
- 2. Es wird die Liste mit drahtlosen Linien angezeigt.
- 3. Mit den Tasten ▼ und ▲ wählen Sie die Meldelinie aus, der das zu löschende Gerät zugewiesen ist.
- 4. Drücken Sie  $\#$ .
- 5. Es erscheint die Frage nach der Löschung des Gerätes (es werden der Typ und die Seriennummer des Gerätes angezeigt).
- 6. Drücken Sie die Zifferntaste 1.

# <span id="page-20-0"></span>**7 Konfiguration des ABAX 2 Systems**

Die Einstellungen des Funksystems können Sie mithilfe des Programms DLOADX oder des Bedienteils konfigurieren (weitere Informationen bezüglich des Programms DLOADX und der Bedienteile finden Sie in den Anleitungen zur Alarmzentrale).

Im Falle der Zentrale INTEGRA / INTEGRA Plus:

- Programm DLOADX: Fenster "Struktur"  $\rightarrow$ Registerkarte "Module"  $\rightarrow$ Zweig "Erweiterungsmodule" → [Name des Funkbasismoduls] (Abb. [10\)](#page-21-0).
- Bedienteil:
	- Einstellungen des Systems: Servicemodus  $\blacktriangleright$  "Struktur"  $\blacktriangleright$  "Module"  $\blacktriangleright$  "Erw. Module" "Einstellungen" *[Name des Funkbasismoduls]*,
	- Name des Funkbasismoduls: Servicemodus  $\blacktriangleright$  Struktur"  $\blacktriangleright$  Module"  $\blacktriangleright$  Erw. Module" "Namen" *[ Name des Funkbasismoduls]*.

Im Falle der Zentrale VERSA / VERSA Plus / VERSA IP:

- Programm DLOADX: Fenster "VERSA Struktur"  $\rightarrow$  Registerkarte "Module"  $\rightarrow$  Zweig "Erweiterungsmodule" → [Name des Funkbasismoduls].
- Bedienteil:
	- Einstellungen des Funkbasismoduls: Servicemodus ▶,,2. Module" ▶,,1. BedT.u.Erw.M." **▶**,,2. Einstellungen" ▶ [Name des Funkbasismoduls],
	- Einstellungen der Funkkomponenten: Servicemodus ▶ "2.Module" ▶ "1. BedT.u.Erw.M." ▶.,3. Funkmodul".

In der Anleitung werden die Namen von Parametern und Optionen aus dem Programm DLOADX verwendet. Wenn ein Parameter oder eine Option beschrieben wird, finden Sie in eckigen Klammern den Namen, der auf dem Display des Bedienteils des Alarmsystems INTEGRA / INTEGRA Plus angezeigt wird.

#### <span id="page-20-1"></span>**7.1 Einstellungen des Funkbasismoduls**

**Name** – individueller Name des Moduls (bis zu 16 Zeichen).

**Sabotage alarmiert im Bereich** [Sabotage im Ber.] – Bereich, in dem ein Alarm bei der Sabotage des Moduls ausgelöst wird.

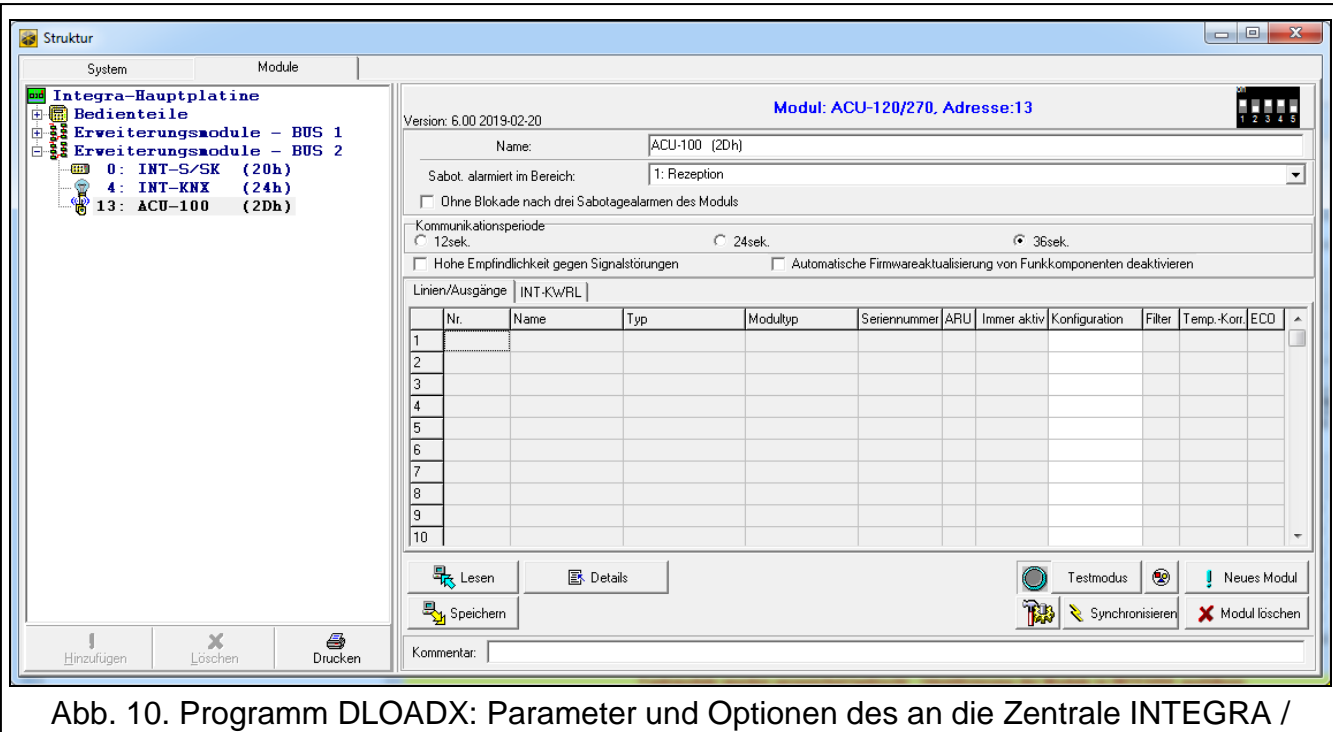

<span id="page-21-0"></span>INTEGRA Plus angeschlossenen Funkbasismoduls.

- **Ohne Blockade nach drei Sabotagealarmen** [Ohne Sp.3Sab.] bei eingeschalteter Option ist die Funktion der Einschränkung auf drei Sabotagealarme aus dem Erweiterungsmodul ausgeschaltet (diese Funktion verhindert die Speicherung von mehreren gleichen Ereignissen und betrifft folgende nicht gelöschte Alarme).
- <span id="page-21-1"></span>**Kommunikationsperiode** [Abfragezyklus] – bestimmen Sie, in welchen Zeitabständen die Funkkomponenten mit dem Funkbasismodul kommunizieren sollen. Die periodische Kommunikation kann alle 12, 24 oder 36 Sekunden erfolgen. Während der periodischen Kommunikation informieren die Komponenten das Funkbasismodul über ihren Zustand, und das Funkbasismodul sendet Befehle an die Komponenten (schaltet die Melder in den aktiven/passiven Zustand um, schaltet den Testmodus ein/aus, ändert die Konfiguration der Komponenten usw.). Die Kommunikationsperiode hat Einfluss auf den Energieverbrauch durch die Funkkomponenten. Je seltener die Kommunikation erfolgt, desto kleiner ist der Energieverbrauch. Bei batteriebetriebenen Komponenten bedeutet es eine längere Batterielebensdauer. Darüber hinaus, je seltener die Kommunikation erfolgt, desto mehr Funkkomponenten können in gegenseitiger Reichweite betrieben werden.
	- *Wenn Sie für die Funkkomponente die "ECO"-Option einschalten, wird die periodische Kommunikation dieser Komponente mit dem Funkbasismodul alle 3 Minuten erfolgen (der Parameter "Kommunikationsperiode" wird keinen Einfluss auf den Betrieb des Geräts haben).*

*Einige Informationen und Befehle müssen sofort gesendet werden. Daher findet eine zusätzliche Kommunikation statt, wenn das Gerät Sabotage meldet, wenn der Melder einen Alarm meldet usw.* 

- **Hohe Empfindlichkeit gegen Signalstörungen** [Hoh.Empf.Überl] bei eingeschalteter Option ist die Empfindlichkeit der Erkennung von Signalstörungen erhöht.
- **Automatische Firmwareaktualisierung von Funkkomponenten deaktivieren** [Keine Updates] – bei eingeschalteter Option wird die Firmware der im Funkbasismodul registrierten Funkkomponenten nicht automatisch aktualisiert (siehe ["Firmwareaktualisierung von ABAX](#page-45-1) 2 Funkkomponenten" S. [44\)](#page-45-1).

 $\vert i \vert$ 

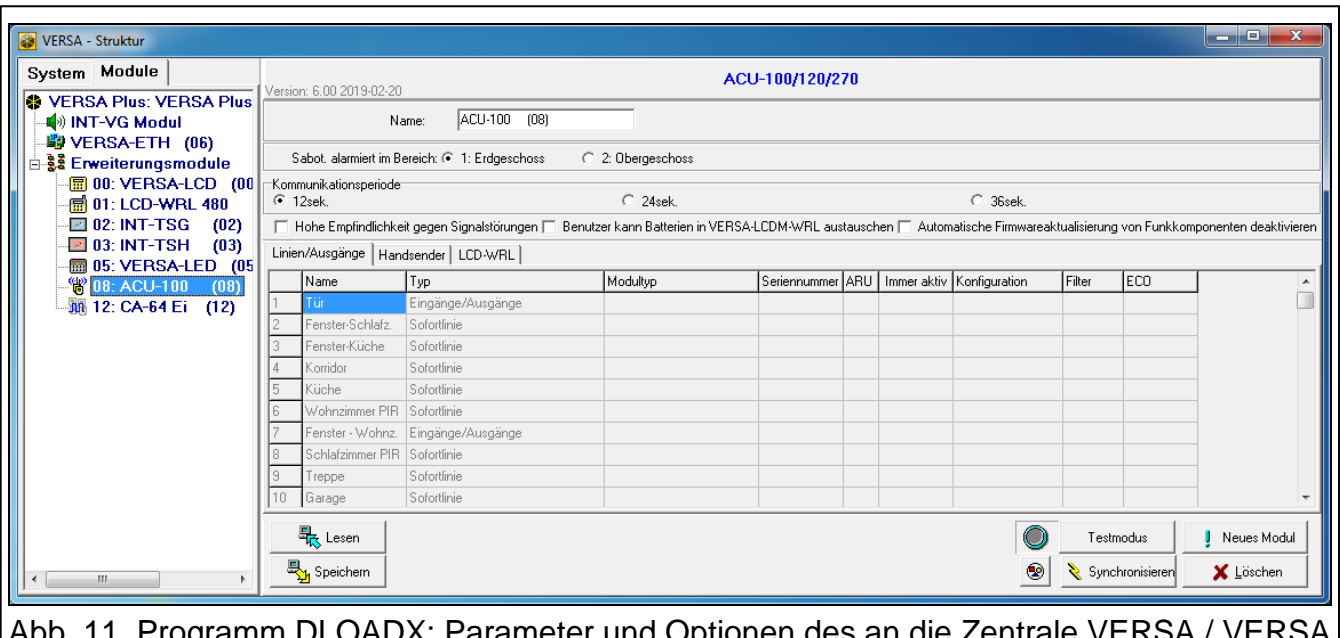

Abb. 11. Programm DLOADX: Parameter und Optionen des an die Zentrale VERSA / VERSA Plus / VERSA IP angeschlossenen Funkbasismoduls.

**Benutzer kann Batterien in VERSA-LCDM-WRL austauschen** – bei eingeschalteter Option können alle Benutzer Batterien in den Bedienteilen VERSA-KWRL2 austauschen (für 3 Minuten nach der Kennworteingabe und Betätigung der Taste  $(*\bullet)$  wird der Zustand des Sabotagekontaktes in dem Bedienteil, der zur Kennworteingabe verwendet wurde, nicht kontrolliert). Bei ausgeschalteter Option kann die Batterie nur durch Benutzer ausgetauscht werden, die Zugriff auf die Funktion "Wechseln Bat." im Untermenü "0.Service" haben.

#### <span id="page-22-0"></span>**7.2 Funktionen**

**Testmodus** – zu Diagnose- / Servicezwecken können Sie im ABAX 2 System den Testmodus einschalten. Wenn der Testmodus aktiviert ist:

- sind LEDs in Meldern eingeschaltet,
- ist die Signalisierung der Sabotage in Signalgebern gesperrt.

Der Befehl zum Einschalten / Ausschalten des Testmodus wird während der periodischen Kommunikation, also mit Verzögerung, gesendet. Die Verzögerungslänge hängt von der Frequenz der periodischen Kommunikation ab. Das Ausschalten des Testmodus erfolgt automatisch 30 Minuten nach:

- der Aktivierung des Testmodus mithilfe des Programms DLOADX (die 30 Minuten werden ab dem Verlassen der Einstellungen des Funkbasismoduls gemessen),
- dem Beenden des Servicemodus in der Zentrale INTEGRA / INTEGRA Plus / VERSA / VERSA Plus / VERSA IP,
- dem Schließen des Programms ABAX 2 Soft.
- $\boldsymbol{i}$

*Gemäß den Anforderungen der Norm EN50131 wird der Pegel des durch die Funkkomponenten gesendeten Funksignals gesenkt, wenn der Testmodus aktiviert ist.*

**Synchronisieren** – diese Funktion bezieht sich nicht auf das ABAX 2 System.

#### <span id="page-22-1"></span>**7.3 Einstellungen der Komponenten**

**ARU** [Über ARU-100] – der Parameter ist für die Funkkomponente verfügbar, wenn im Funkbasismodul der Repeater ARU-200 registriert ist (das Funkbasismodul ist an die

Zentrale INTEGRA oder INTEGRA Plus angeschlossen). Er ermöglicht die Bestimmung, ob das Gerät mit dem Funkbasismodul direkt, oder über den gewählten Repeater ARU-200 kommunizieren soll (im Funkbasismodul dürfen mehrere Repeater ARU-200 registriert werden).

**Immer aktiv** [Immer aktiv] – Option zugänglich für die meisten Funkmelder. Erlaubt die Umschaltung des Melders permanent in aktiven Zustand (siehe: ["Funkmelder"](#page-32-1) S. [31\)](#page-32-1).

*Die Funkmelder, die den 24-stündigen Meldelinien zugewiesen sind, arbeiten immer im aktiven Zustand. So braucht man für sie nicht die Option "Immer aktiv" einzuschalten.*

*Bei den immer aktiven Meldern ist die Batterielebensdauer kürzer als bei den Meldern, die zeitweise in passiven Modus umgeschaltet sind.*

**Konfiguration** [Einstellungen] – bei manchen Komponenten können Sie zusätzliche Parameter und Optionen konfigurieren. Der Name des Gerätes im ABAX 2 System ist in Klammern angegeben (wenn das Gerät im Alarmsystem unter dem aus dem ABAX System bekannten Namen identifiziert wird). Wenn das Gerät mehr als eine Meldelinie belegt, wird in eckigen Klammern die Information zur Nummer der Linie angegeben, für die zusätzliche Parameter programmiert werden.

**ADD-200** – Funk-Außen-Dämmerungs- und Temperaturmelder Sie können konfigurieren:

- Empfindlichkeit des Dämmerungssensors (Detektionsschwelle) [erste Linie],
- Parameter der Temperaturschwelle [zweite Linie]:
	- − Typ der Schwelle: obere (wenn die Temperatur über die eingestellte Schwelle steigt, wird ein Alarm ausgelöst) oder untere (wenn die Temperatur unter die eingestellte Schwelle sinkt, wird ein Alarm ausgelöst),
	- − Temperatur,
	- − Toleranz.

**AGD-100 (AGD-200)** – Funk-Glasbruchmelder. Sie können die Sensibilität konfigurieren.

**AMD-100 (AMD-200)** / **AMD-101 (AMD-201)** – Funk-Magnetkontakt. Konfigurieren Sie die Einstellungen des Melders nicht (der Melder AMD-200 / AMD-201 verfügt nicht über zwei Reedkontakte).

**AMD-102 (AMD-202)** – Funk-Magnetkontakt mit Rollladeneingang:

- konfigurieren Sie die Einstellungen des Magnetkontakts nicht [erste Linie] (der Melder AMD-202 verfügt nicht über zwei Reedkontakte).
- Sie können Parameter des Rollladeneingangs konfigurieren [zweite Linie]:
	- − Anzahl von Impulsen, nach denen der Rollladeneingang einen Alarm auslösen wird,
	- − Zeit, in der eine bestimmte Anzahl von Impulsen auftreten muss, damit der Rollladeneingang einen Alarm auslöst.

#### **AOCD-250 (AOCD-260)** – Funk-Außen-Dual-Vorhang-Bewegungsmelder. Sie können konfigurieren:

- Empfindlichkeit des Infrarotsensors,
- **Empfindlichkeit des Mikrowellensensors.**

### **AOD-200 (AOD-210)** – Funk-Außen-Dual-Bewegungsmelder. Sie können konfigurieren:

- **Empfindlichkeit des Infrarotsensors,**
- Empfindlichkeit des Mikrowellensensors,
- Empfindlichkeit des Dämmerungssensors (Detektionsschwelle).

 $\mathbf{ii}$ 

**APD-100 (APD-200)** – Funk-PIR-Melder. Sie können die Empfindlichkeit konfigurieren.

**APD-100 (APD-200 Pet)** – Funk-PIR-Melder mit Haustierimmunität bis 20 kg:

- Sie können die Empfindlichkeit konfigurieren,
- konfigurieren Sie die Haustierimmunität nicht (der Melder APD-200 Pet ist immer haustierimmun).

**APMD-150 (APMD-250)** – Funk-Dual-Bewegungsmelder. Sie können konfigurieren:

- **Empfindlichkeit des Infrarotsensors,**
- Empfindlichkeit des Mikrowellensensors,
- **Betriebsweise im Testmodus.**
- **ARD-100 (ARD-200)** Funk-Umstellungsmelder. Sie können die Empfindlichkeit konfigurieren.

**ASD-150 (ASD-250)** – Funk-Rauchmelder. Sie können konfigurieren:

- Option der Alarmsignalisierung aus anderen ASD-250 Meldern,
- Option der Aussendung des Alarms an andere ASD-250 Melder.
- **ATD-100 (ATD-200)** Funk-Temperaturmelder. Für beide durch den Melder belegten Positionen können Sie die Parameter der Temperaturschwelle konfigurieren (dies erlaubt, zwei verschiedene Temperaturschwellen zu programmieren):
	- Typ der Schwelle: obere (wenn die Temperatur über die eingestellte Schwelle steigt, wird ein Alarm ausgelöst) oder untere (wenn die Temperatur unter die eingestellte Schwelle sinkt, wird ein Alarm ausgelöst),
	- **Temperatur,**
	- **Toleranz.**

**AVD-100 (AVD-200)** – Funk-Erschütterungsmelder mit Magnetkontakt:

- konfigurieren Sie die Einstellungen des Magnetkontakts nicht [erste Linie] (der Melder AVD-200 verfügt nicht über zwei Reedkontakte).
- für den Erschütterungsmelder [zweite Linie]:
	- − können Sie die Empfindlichkeit konfigurieren (die Registrierung einer Erschütterung, die das Empfindlichkeitskriterium erfüllt, wird einen Alarm auslösen),
	- − konfigurieren Sie die Anzahl der Impulse nicht (der Melder AVD-200 zählt keine Erschütterungen).

**ASP-100 (ASP-200)** – Funk-Außensignalgeber. Sie können konfigurieren:

- den Typ der akustischen Signalisierung,
- maximale Signalisierungsdauer.
- **ASP-205 (ASP-215)** Funk-Innensignalgeber. Für beide durch den Signalgeber belegten Positionen können Sie die Parameter der Signalisierung konfigurieren (dies erlaubt, zwei verschiedene Signalisierungstypen zu programmieren):
	- maximale Signalisierungsdauer,
	- den Typ der akustischen Signalisierung,
	- die Option der optischen Signalisierung.
- **ASW-100 (ASW-200)** Funk-Steuerungsmodul 230 V AC. Sie können den Betriebsmodus auswählen.
- **ASW-210** Funk-Steuerungsmodul 230 V AC 2-kanalig zur Installation in Unterputzdosen. Sie können den Betriebsmodus von Eingängen des Steuerungsmoduls auswählen.

<span id="page-24-0"></span>**Filter** [Filter] – Anzahl aufeinanderfolgender Kommunikationsperioden ohne Verbindung zwischen Gerät und dem Funkbasismodul, nach denen eine fehlende Kommunikation mit dem Gerät gemeldet wird. Sie können einen Wert von 0 bis 50 eintragen. Die Eingabe der Ziffer 0 schaltet die Anwesenheitskontrolle des Gerätes im System aus.

- **Temp.-Korr.** die durch das Gerät gesendeten Temperaturinformationen können Sie um maximal ±3,5°C korriegieren.
- <span id="page-25-1"></span>**ECO** – bei aktivierter Option erfolgt die periodische Kommunikation alle 3 Minuten. Dadurch kann die Batterielebensdauer sogar um das Vierfache verlängert werden.

*Beachten Sie, dass wenn Sie die "ECO"-Option für folgende Komponenten aktivieren:*

*Melder – kann die Verzögerung zwischen der Scharf- / Unscharfschaltung und der Umschaltung des Betriebsmodus des Melders (aktiv / passiv) bis zu drei Minuten betragen,*

*Signalgeber ASP-215 – kann die Verzögerung beim Start / Ende der Signalisierung bis zu drei Minuten betragen.*

#### <span id="page-25-0"></span>**7.3.1 Konfiguration der Komponenten mithilfe des Programms DLOADX**

Bevor Sie irgendwelche Änderungen einführen, klicken Sie auf die Schaltfläche "Lesen" und nach der Einführung von Änderungen – auf "Speichern". Die Daten zu den Funkkomponenten werden nach Verwendung der Tasten im Hauptmenü des Programms DLOADX nicht gelesen / gespeichert.

#### **ARU**

In der Spalte "ARU":

- lassen Sie das Eingabefeld leer, wenn das Gerät direkt mit dem Funkbasismodul kommunizieren soll,
- geben Sie die Nummer des Repeaters ARU-200 in der Liste der Funkkomponenten ein, wenn das Gerät mit dem Funkbasismodul über den Repeater kommunizieren soll (der Repeater belegt zwei Positionen auf der Liste der Geräte – geben Sie die Nummer der ersten Position ein).

#### **Konfiguration**

In der Spalte "Konfiguration" können Sie zusätzliche Parameter und Optionen für ABAX 2 Komponenten konfigurieren.

#### *ADD-200*

Dämmerungsmelder – geben Sie eine Zahl von 1 bis 16 ein, um die Empfindlichkeit zu bestimmen (1 – minimal; 16 – maximal).

Temperaturmelder – geben Sie nacheinander ein:

- den Buchstaben H (obere Temperaturschwelle) oder L (untere Temperaturschwelle),
- eine Zahl aus dem Bereich von -30 bis +70 (auf 0,5 genau), um die Temperatur zu bestimmen,
- eine Zahl aus dem Bereich von 0,5 bis 10 (auf 0,5 genau), um die Toleranz zu bestimmen.

#### *AGD-100 (AGD-200)*

Geben Sie eine Ziffer aus dem Bereich von 1 bis 3 ein, um die Empfindlichkeit zu bestimmen  $(1 -$  niedrig,  $2 -$  mittel,  $3 -$  hoch).

#### *AMD-100 (AMD-200) / AMD-101 (AMD-201)*

Konfigurieren Sie nicht.

#### *AMD-102 (AMD-202)*

Magnetkontakt – konfigurieren Sie nicht.

 $\mathbf{i}$ 

Rollladeneingang – geben Sie 2 Ziffern ein:

- 1. Ziffer Anzahl der Impulse: von 1 bis 8.
- 2. Ziffer Impulslaufzeit: 0 (30 Sekunden), 1 (120 Sekunden), 2 (240 Sekunden) oder 3 (unbegrenzte Zeit).

#### *AOCD-250 (AOCD-260)*

Geben Sie 2 Ziffern ein:

- 1. Ziffer Empfindlichkeit des Infrarotsensors: von 1 bis 4 (1 minimal; 4 maximal).
- 2. Ziffer Empfindlichkeit des Mikrowellensensors: von 1 bis 8 (1 minimal; 8 maximal).

#### *AOD-200 (AOD-210)*

Geben Sie 3 Ziffern ein:

- 1. Ziffer Empfindlichkeit des Infrarotsensors: von 1 bis 4 (1 minimal; 4 maximal).
- 2. Ziffer Empfindlichkeit des Mikrowellensensors: von 1 bis 8 (1 minimal; 8 maximal).
- 3. Ziffer Empfindlichkeit des Dämmerungssensors: von 1 bis 4 (1 minimal; 4 maximal).

#### *APD-100 (APD-200)*

Geben Sie eine Ziffer aus dem Bereich von 1 bis 3 ein, um die Empfindlichkeit zu bestimmen  $(1 - niedrig, 2 - mittel, 3 - hoch).$ 

#### *APD-100 (APD-200 Pet)*

Geben Sie 2 Ziffern ein:

- 1. Ziffer Empfindlichkeit: 1 (niedrig), 2 (mittel) oder 3 (hoch),
- 2. Ziffer Haustierimmunität: 0 oder 1 (es ist irrelevant, was Sie eingeben).

#### *APMD-150 (APMD-250)*

Geben Sie 3 Ziffern ein:

- 1. Ziffer Empfindlichkeit des Infrarotsensors: von 1 bis 4 (1 minimal; 4 maximal).
- 2. Ziffer Empfindlichkeit des Mikrowellensensors: von 1 bis 8 (1 minimal; 8 maximal).
- 3. Ziffer Betriebsweise im Testmodus: 0 (Alarm nach der Bewegungserfassung durch beide Sensoren), 1 (Alarm nach der Bewegungserfassung durch den Infrarotsensor) oder 2 (Alarm nach der Bewegungserfassung durch den Mikrowellensensor).

#### *ARD-100 (ARD-200)*

Geben Sie eine Zahl aus dem Bereich von 1 bis 16 ein, um die Empfindlichkeit zu bestimmen  $(1 - \text{minimal}; 16 - \text{maximal}).$ 

#### *ASD-150 (ASD-250)*

Geben Sie 2 Ziffern ein:

- 1. Ziffer Option der Alarmsignalisierung aus anderen ASD-250 Meldern: 0 (ausgeschaltet) oder 1 (eingeschaltet).
- 2. Ziffer Option der Aussendung des Alarms an andere ASD-250 Melder: 0 (ausgeschaltet) oder 1 (eingeschaltet).

#### *ATD-100 (ATD-200)*

Für jede durch den Melder belegte Position geben Sie folgendes nacheinander ein:

- den Buchstaben H (obere Temperaturschwelle) oder L (untere Temperaturschwelle),
- eine Zahl aus dem Bereich von -30 bis +70 (auf 0,5 genau), um die Temperatur zu bestimmen,

• eine Zahl aus dem Bereich von 0,5 bis 10 (auf 0,5 genau), um die Toleranz zu bestimmen.

#### *AVD-100 (AVD-200)*

Magnetkontakt – konfigurieren Sie nicht.

Erschütterungsmelder – geben Sie 2 Ziffern ein:

- 1. Ziffer Empfindlichkeit: von 1 bis 8 (1 minimal; 8 maximal).
- 2. Ziffer Anzahl der Erschütterungen es ist irrelevant, was Sie eingeben.

#### *ASP-100 (ASP-200)*

Geben Sie 2 Ziffern ein:

- 1. Ziffer Typ der akustischen Signalisierung: von 1 bis 4 siehe Tabelle [5.](#page-27-0)
- 2. Ziffer maximale Signalisierungsdauer: 1 (1 Minute), 2 (3 Minuten), 3 (6 Minuten) oder 4 (9 Minuten).

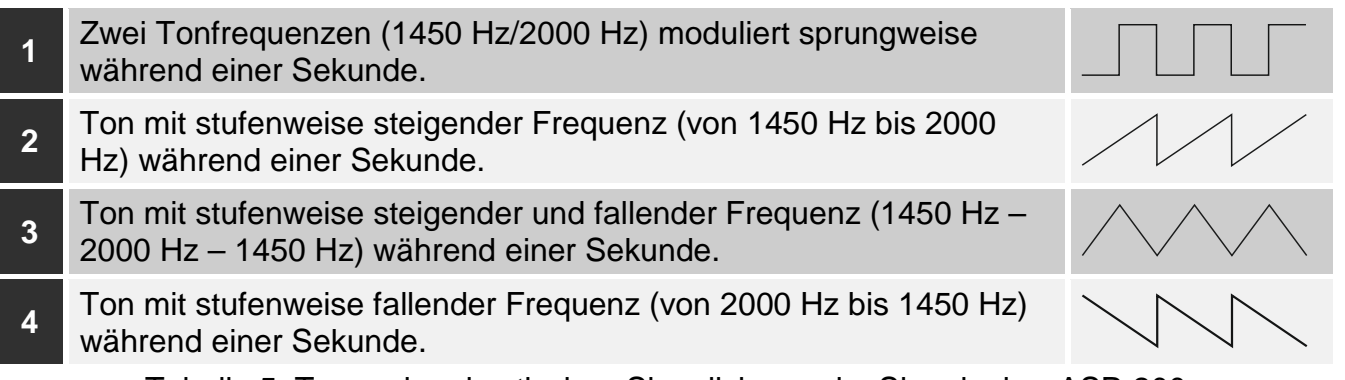

<span id="page-27-0"></span>Tabelle 5. Typen der akustischen Signalisierung im Signalgeber ASP-200.

#### *ASP-205 (ASP-215)*

Für jede durch den Signalgeber belegte Position geben Sie 3 Ziffern ein:

- 1. Ziffer maximale Signalisierungsdauer: 1 (1 Minute), 2 (3 Minuten), 3 (6 Minuten) oder 4 (9 Minuten).
- 2. Ziffer Typ der akustischen Signalisierung: 0 (ausgeschaltet), 1 (Ton Typ 1), 2 (Ton Typ 2) oder 3 (Ton Typ 3) – siehe Tabelle [6.](#page-27-1)
- 3. Ziffer optische Signalisierung: 0 (ausgeschaltet) oder 1 (eingeschaltet).

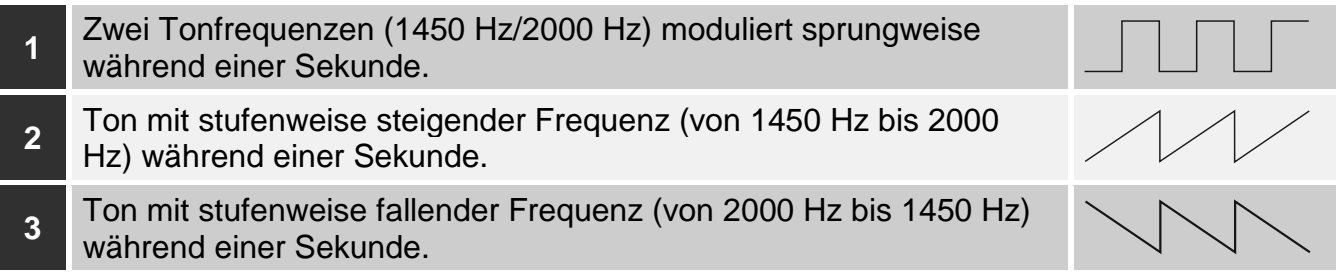

<span id="page-27-1"></span>Tabelle 6. Typen der akustischen Signalisierung im Signalgeber ASP-215.

#### *ASW-100 (ASW-200)*

Geben Sie 0 (nur Fernsteuerung), 1 (Fern- oder manuelle Steuerung) oder 2 (Fern- oder manuelle Steuerung, aber die Fernsteuerung kann manuell gesperrt werden) ein.

#### *ASW-210*

Für jede durch das Steuerungsmodul belegte Position geben Sie 0 (die Relaissteuerung ist nur über die Zentrale möglich), 1 (der Eingang ermöglicht die Relaissteuerung mithilfe des monostabilen Schalters) oder 2 (der Eingang ermöglicht die Relaissteuerung mithilfe des bistabilen Schalters) ein.

#### <span id="page-28-0"></span>**7.3.2 Konfiguration der Geräte mithilfe des LCD-Bedienteils**

#### **INTEGRA / INTEGRA Plus**

Zur Konfiguration der Komponenten dienen Funktionen: "Über ARU-100", "Aktivität", "Einstellungen", "Filter" und "ECO" (Servicemodus > "Struktur" > "Module" **▶**,,Erweiterungsmodule" ▶,,Einstellungen" ▶ [Name des Funkbasismoduls]). Nach der Aktivierung der Funktion wählen Sie mit den Tasten V und ▲ die Meldelinie aus, der die Komponente zugewiesen ist und drücken Sie  $\#$ .

#### *Über ARU-100*

Mit den Tasten  $\blacktriangledown$  und ▲ bestimmen Sie, ob die Funkkomponente mit dem Funkbasismodul direkt oder über den gewählten Repeater kommunizieren soll (in der Liste werden die Namen der Linien angezeigt, welchen die Repeater zugwiesen sind).

#### *Aktivität*

Indem Sie eine beliebige Zifferntaste drücken, bestimmen Sie, ob der Melder immer aktiv sein soll ( $-$  nein,  $\Box$  - ja).

#### *Einstellungen*

Zur Konfiguration zusätzlicher Parameter und Optionen verwenden Sie die Pfeiltasten und Zifferntasten. Die Einstellungen wurden im Kapitel zur Konfiguration der Geräte über das Programm DLOADX beschrieben.

#### *Filter*

Mit den Zifferntasten geben Sie eine Zahl aus dem Bereich von 0 bis 50 ein, um die Regeln der Anwesenheitskontrolle des Gerätes zu bestimmen.

#### **VERSA / VERSA Plus / VERSA IP**

Die Einstellungen des Gerätes können Sie wie folgt konfigurieren:

- direkt nach dem Hinzufügen des Gerätes zum Funkbasismodul,
- mithilfe der Funktion "Modul Konfig." (Servicemodus > "2.Module" > "1.BedT.u.Erw.M." ▶"3.Funkmodul" ▶,,2. Modul Konfig."). Nach der Aktivierung der Funktion wählen Sie mit den Tasten ▼ und ▲ die Meldelinie aus, welcher das Gerät zugewiesen ist, und drücken Sie  $#$ .

Die Parametrierung verläuft mit der Methode "Schritt für Schritt". Unten wurde die Parametrierung der Geräte beschrieben, für welche zusätzliche Einstellungen verfügbar sind.

#### *AGD-100 (AGD-200)*

- 1. Geben Sie eine Zahl von 0 bis 50 ein, um die Regeln der Anwesenheitskontrolle des Gerätes zu bestimmen.
- 2. Drücken Sie  $\#$ .
- 3. Drücken Sie eine beliebige Zifferntaste, um zu bestimmen, ob der Melder immer aktiv sein soll ( $\overline{\phantom{a}}$  - nein,  $\overline{\phantom{a}}$  – ja).
- 4. Drücken Sie #.
- 5. Geben Sie eine Ziffer von 1 bis 3 ein, um die Empfindlichkeit zu bestimmen (1 niedrig,  $2$  – mittel,  $3$  – hoch).
- 6. Drücken Sie #.

#### *AMD-100 (AMD-200) / AMD-101 (AMD-201)*

- 1. Geben Sie eine Zahl von 0 bis 50 ein, um die Regeln der Anwesenheitskontrolle des Gerätes zu bestimmen.
- 2. Drücken Sie  $#$ .
- 3. Drücken Sie eine beliebige Zifferntaste, um zu bestimmen, ob der Magnetkontakt immer aktiv sein soll ( - nein,  $\blacksquare$  – ja).
- 4. Drücken Sie  $\#$ .
- 5. Wenn die Einstellungen bezüglich des Reedkontaktes angezeigt werden, drücken Sie  $#$ (diese Einstellungen sind irrelevant).

### *AMD-102 (AMD-202)*

Für den Magnetkontakt:

- 1. Geben Sie eine Zahl von 0 bis 50 ein, um die Regeln der Anwesenheitskontrolle des Gerätes zu bestimmen.
- 2. Drücken Sie  $#$ .
- 3. Drücken Sie eine beliebige Zifferntaste, um zu bestimmen, ob der Magnetkontakt immer aktiv sein soll ( $\cdot$  – nein,  $\blacksquare$  – ja).
- 4. Drücken Sie #.
- 5. Wenn die Einstellungen bezüglich des Reedkontaktes angezeigt werden, drücken Sie # (diese Einstellungen sind irrelevant).

Für den Rollladeneingang:

- 1. Geben Sie eine Ziffer von 1 bis 8, um die Anzahl der Impulse zu bestimmen, nach welcher ein Alarm ausgelöst wird.
- 2. Drücken Sie  $\#$ .
- 3. Mit den Tasten ▼ und ▲ wählen Sie die Impulslaufzeit aus (30, 120 oder 240 Sekunden oder unbegrenzte Zeit).
- 4. Drücken Sie $#$ .

### *AOCD-250 (AOCD-260)*

- 1. Geben Sie eine Zahl von 0 bis 50 ein, um die Regeln der Anwesenheitskontrolle des Gerätes zu bestimmen.
- 2. Drücken Sie  $\#$ .
- 3. Drücken Sie eine beliebige Zifferntaste, um zu bestimmen, ob der Melder immer aktiv sein soll ( $-$  nein,  $\Box$  – ja).
- 4. Drücken Sie  $\#$ .
- 5. Geben Sie eine Ziffer von 1 bis 4 ein, um die Empfindlichkeit des Infrarotsensors zu bestimmen (1 – minimal; 4 – maximal).
- 6. Drücken Sie  $\#$ .
- 7. Geben Sie eine Ziffer von 1 bis 8 ein, um die Empfindlichkeit des Mikrowellensensors zu bestimmen (1 – minimal; 8 – maximal).
- 8. Drücken Sie  $#$ .

### *AOD-200 (AOD-210)*

- 1. Geben Sie eine Zahl von 0 bis 50 ein, um die Regeln der Anwesenheitskontrolle des Gerätes zu bestimmen.
- 2. Drücken Sie  $#$ .
- 3. Drücken Sie eine beliebige Zifferntaste, um zu bestimmen, ob der Melder immer aktiv sein soll ( $-$  nein,  $\Box$  – ja).
- 4. Drücken Sie  $\#$ .
- 5. Geben Sie eine Ziffer von 1 bis 4 ein, um die Empfindlichkeit des Infrarotsensors zu bestimmen (1 – minimal; 4 – maximal).
- 6. Drücken Sie  $\#$ .
- 7. Geben Sie eine Ziffer von 1 bis 8 ein, um die Empfindlichkeit des Mikrowellensensors zu bestimmen (1 – minimal; 8 – maximal).
- 8. Drücken Sie  $\#$ .
- 9. Geben Sie eine Ziffer von 1 bis 4 ein, um die Empfindlichkeit des Dämmerungssensors zu bestimmen (1 – minimal; 4 – maximal).
- 10. Drücken Sie $\textnormal{\#}$ .

#### *APD-100 (APD-200)*

- 1. Geben Sie eine Zahl von 0 bis 50 ein, um die Regeln der Anwesenheitskontrolle des Gerätes zu bestimmen.
- 2. Drücken Sie  $#$ .
- 3. Drücken Sie eine beliebige Zifferntaste, um zu bestimmen, ob der Melder immer aktiv sein soll ( $-$  nein,  $\overline{u}$  – ja).
- 4. Drücken Sie  $\#$ .
- 5. Geben Sie eine Ziffer von 1 bis 3 ein, um die Empfindlichkeit zu bestimmen (1 niedrig, 2 – mittel, 3 - hoch).
- 6. Drücken Sie  $#$ .

#### *APD-100 (APD-200 Pet)*

- 1. Geben Sie eine Zahl von 0 bis 50 ein, um die Regeln der Anwesenheitskontrolle des Gerätes zu bestimmen.
- 2. Drücken Sie  $\#$ .
- 3. Drücken Sie eine beliebige Zifferntaste, um zu bestimmen, ob der Melder immer aktiv sein soll ( $-$  nein,  $\Box$  – ja).
- 4. Drücken Sie $\#$ .
- 5. Geben Sie eine Ziffer von 1 bis 3 ein, um die Empfindlichkeit zu bestimmen (1 niedrig,  $2$  – mittel,  $3$  – hoch).
- 6. Drücken Sie  $#$ .
- 7. Wenn die Einstellungen bezüglich der Haustierimmunität angezeigt werden, drücken Sie  $#$  (diese Einstellungen sind irrelevant).

#### *APMD-150 (APMD-250)*

- 1. Geben Sie eine Zahl von 0 bis 50 ein, um die Regeln der Anwesenheitskontrolle des Gerätes zu bestimmen.
- 2. Drücken Sie $#$ .
- 3. Drücken Sie eine beliebige Zifferntaste, um zu bestimmen, ob der Melder immer aktiv sein soll ( - nein,  $\Box$  – ja).
- 4. Drücken Sie #.
- 5. Geben Sie eine Ziffer von 1 bis 4 ein, um die Empfindlichkeit des Infrarotsensors zu bestimmen (1 - minimal; 4 – maximal).
- 6. Drücken Sie  $\#$ .
- 7. Geben Sie eine Ziffer von 1 bis 8 ein, um die Empfindlichkeit des Mikrowellensensors zu bestimmen (1 - minimal; 8 – maximal).
- 8. Drücken Sie  $#$ .
- 9. Mit den Tasten ▼ und ▲ wählen Sie die Betriebsweise im Testmodus (PIR+MW, PIR oder MW).
- 10. Drücken Sie  $#$ .

#### *ARD-100 (ARD-200)*

- 1. Geben Sie eine Zahl von 0 bis 50 ein, um die Regeln der Anwesenheitskontrolle des Gerätes zu bestimmen.
- 2. Drücken Sie  $\#$ .
- 3. Drücken Sie eine beliebige Zifferntaste, um zu bestimmen, ob der Melder immer aktiv sein soll ( - nein,  $\overline{u}$  – ja).
- 4. Drücken Sie  $#$ .
- 5. Geben Sie eine Zahl von 1 bis 16 ein, um die Empfindlichkeit zu bestimmen (1 minimal; 16 - maximal).
- 6. Drücken Sie  $#$ .

#### *ASD-150 (ASD-250)*

- 1. Geben Sie eine Zahl von 0 bis 50 ein, um die Regeln der Anwesenheitskontrolle des Gerätes zu bestimmen.
- 2. Drücken Sie  $#$ .
- 3. Drücken Sie eine beliebige Zifferntaste, um zu bestimmen, ob der Melder die Alarme aus anderen Meldern ASD-250 signalisieren soll ( $\cdot$  - nein,  $\blacksquare$  - ja).
- 4. Drücken Sie  $\blacktriangledown$ .
- 5. Drücken Sie eine beliebige Zifferntaste, um zu bestimmen, ob der Melder die Alarme an andere Melder ASD-250 aussenden soll ( $-$ nein,  $\overline{a}$  – ja).
- 6. Drücken Sie  $\#$ .

### *AVD-100 (AVD-200)*

Für den Magnetkontakt:

- 1. Geben Sie eine Zahl von 0 bis 50 ein, um die Regeln der Anwesenheitskontrolle des Gerätes zu bestimmen.
- 2. Drücken Sie $\#$ .
- 3. Drücken Sie eine beliebige Zifferntaste, um zu bestimmen, ob der Melder immer aktiv sein soll ( - nein,  $\Box$  – ja).
- 4. Drücken Sie  $#$ .
- 5. Wenn die Einstellungen bezüglich des Reedkontaktes angezeigt werden, drücken Sie  $\#$ (diese Einstellungen sind irrelevant).

Für den Erschütterungsmelder:

- 1. Geben Sie eine Ziffer von 1 bis 8, um die Empfindlichkeit zu bestimmen (1 minimal; 8 - maximal).
- 2. Drücken Sie  $\#$ .
- 3. Wenn die Einstellungen zur Anzahl der Erschütterungen angezeigt werden, drücken Sie  $#$  (diese Einstellungen sind irrelevant).

#### *ASP-100 (ASP-200)*

- 1. Geben Sie eine Zahl von 0 bis 50 ein, um die Regeln der Anwesenheitskontrolle des Gerätes zu bestimmen.
- 2. Drücken Sie  $#$ .
- 3. Mit den Tasten  $\nabla$  und  $\blacktriangle$  wählen Sie den Typ der akustischen Signalisierung aus (siehe Tabelle [5\)](#page-27-0).
- 4. Drücken Sie  $\#$ .
- 5. Mit den Tasten ▼ und ▲ bestimmen Sie die maximale Dauerzeit der Signalisierung.
- 6. Drücken Sie $\#$ .

### *ASP-205 (ASP-215)*

Sie können zwei verschiedene Typen der Signalisierung programmieren:

- nach der Auswahl der ersten Meldelinie die Signalisierung wird über den ersten Ausgang zur Steuerung des Signalgebers ausgelöst,
- nach der Auswahl der zweiten Meldelinie die Signalisierung wird über den zweiten Ausgang zur Steuerung des Signalgebers ausgelöst.

Die Konfiguration beider Meldelinien sieht ähnlich aus, aber für die zweite Meldelinie wird die Definierung von Regeln der Anwesenheitskontrolle des Gerätes ausgelassen.

- 1. Geben Sie eine Zahl von 0 bis 50 ein, um die Regeln der Anwesenheitskontrolle des Gerätes zu bestimmen.
- 2. Drücken Sie  $#$ .
- 3. Mit den Tasten  $\blacktriangledown$  und ▲ bestimmen Sie die Funktionsweise der akustischen Signalisierung ( - ausgeschaltet; 1, 2 oder 3 – Typ der akustischen Signalisierung – siehe Tabelle [6\)](#page-27-1).
- 4. Drücken Sie  $\#$ .
- 5. Mit den Tasten ▼ und ▲ bestimmen Sie die maximale Zeitdauer der Signalisierung.
- 6. Drücken Sie $\#$ .
- 7. Bestimmen Sie, ob die optische Signalisierung eingeschaltet sein soll ( $-$ nein,  $\Box -$  ja).
- 8. Drücken Sie #.

#### *ASW-100 (ASW-200)*

- 1. Geben Sie eine Zahl von 0 bis 50 ein, um die Regeln der Anwesenheitskontrolle des Gerätes zu bestimmen.
- 2. Drücken Sie $\#$
- 3. Mit den Tasten  $\nabla$  und  $\triangle$  bestimmen Sie die Steuerungsweise ("Inaktiv" nur Fernsteuerung; "Zeitweil.Steuer." – Steuerung per Fernzugriff oder manuell; "Variable Steuer." – Steuerung per Fernzugriff oder manuell, aber die Fernsteuerung kann manuell gesperrt werden).
- 4. Drücken Sie $\#$ .

# <span id="page-32-0"></span>**7.4 Spezifität des Betriebs von Funkkomponenten**

Bei der Konfiguration von Linien und Ausgängen des Alarmsystems, denen Funkkomponenten zugewiesen sind, ist die Spezifität des Betriebs einzelner Komponenten zu berücksichtigen.

#### <span id="page-32-1"></span>**7.4.1 Funkmelder**

Die Meldelinie, der ein Funkmelder zugewiesen ist, wird aktiviert, wenn der Melder einen Alarm meldet (wählen Sie für die Linie einen entsprechenden Reaktionstyp). Wenn die Meldersabotage den Sabotagealarm auslösen soll, programmieren Sie die Meldelinie als 2EOL/NC oder 2EOL/NO.

Der Zustand des Bereichs, dem die Linie zugewiesen ist, beeinflusst den Betrieb des Melders:

**Bereich unscharf** – der Melder arbeitet im **passiven Modus**. Dieser Modus verlängert die Batterielebensdauer. Der Melder informiert das Funkbasismodul über seinen Zustand während der periodischen Kommunikation (es wird nur die Information über Sabotage sofort gesendet).

**Bereich scharf** – der Melder arbeitet im **aktiven Modus**. Der Melder informiert das Funkbasismodul sofort über Alarm oder Sabotage.

Das Umschalten der Melder vom passiven in den aktiven Modus und umgekehrt erfolgt während der periodischen Kommunikation. Dies führt zu einer Verzögerung, deren Größe von der Frequenz der periodischen Kommunikation abhängt (bei aktivierter Option "ECO" kann sie sogar 3 Minuten betragen).

Die Melder, die den immer scharfen Linien zugewiesen sind, arbeiten permanent im aktiven Modus.

Für die meisten Melder können Sie die Option "Immer aktiv" einschalten.

*Gemäß den Anforderungen der Norm EN50131-3 müssen alle Überfallgeräte des ABAX 2 Systems immer im aktiven Modus betrieben werden.*

*Bei den immer aktiven Meldern ist die Batterielebensdauer kürzer als bei den Meldern, die zeitweise in passiven Modus umgeschaltet sind. Wenn jedoch die Spezifikation des Melders oder seines Montageortes verursacht, dass nur wenige Alarme auftreten, dann hat dauerhaftes Umschalten in aktiven Modus keinen großen Einfluss auf die Batterielebensdauer.*

# <span id="page-33-0"></span>**7.4.2 Funk-Signalgeber**

Die Einschaltung des Ausgangs, dem der Funk-Signalgeber zugewiesen ist, wird die Signalisierung aktivieren. Je nach Signalgeber:

- **ASP-200** der erste Ausgang steuert die akustische, und der zweite die optische Signalisierung. Dank hochkapazitiver Batterie kann der Signalgeber Übertragungen aus dem Funkbasismodul jederzeit empfangen. Daher werden Befehle zur Auslösung und Beendigung der Signalisierung zum Signalgeber sofort gesendet.
- **ASP-215** beide Ausgänge können die akustische und optische Signalisierung steuern. Dies ermöglicht die Konfiguration von zwei verschiedenen, unabhängig auslösenden Signalisierungsarten. Die Ausgänge können die optische und akustische Signalisierung voneinander unabhängig steuern oder andere Signalisierung für verschiedene Alarme (z.B. Einbruch- und Brandalarm) aktivieren. Aufgrund der geringen Batteriekapazität kann der Signalgeber nur während der periodischen Kommunikation Übertragungen aus dem Funkbasismodul empfangen. Daher werden Befehle zur Auslösung und Beendigung der Signalisierung während der periodischen Kommunikation zum Signalgeber gesendet. Aus diesem Grund sollte die Betriebszeit der Ausgänge, die den Signalgeber steuern, länger als die Kommunikationsperiode sein.

Die Signalisierung endet nach Ablauf der maximalen Zeit der Signalisierung, auch wenn der Ausgang immer noch aktiv ist.

Die Linien, denen der Funk-Signalgeber zugewiesen ist, werden bei Auslösung der Signalisierung aktiviert (wählen Sie für die Linien einen entsprechenden Reaktionstyp). Falls die Sabotage des Signalgebers den Sabotagealarm auslösen soll, programmieren Sie die Linie als 2EOL/NC oder 2EOL/NO.

Die Information über Sabotage wird sofort gesendet, dagegen über den Zustand der Signalisierung – während der periodischen Kommunikation.

# <span id="page-33-1"></span>**7.4.3 Funk-Erweiterungsmodule für verdrahtete Linien und Ausgänge**

Die Meldelinie / den Ausgang des Alarmsystems, der/dem die Meldelinie / der Ausgang der Erweiterungsmoduls zugewiesen ist, können Sie genauso wie die verdrahteten Linien / Ausgänge programmieren. Beachten Sie nur, dass die Empfindlichkeit der Meldelinien im Erweiterungsmodul anders sein kann, als die in der Zentrale eingestellte:

• von 20 ms bis 140 ms – entspricht der Empfindlichkeit, die in der Zentrale eingestellt ist;

 $\boldsymbol{i}$ 

• über 140 ms – nur einige Werte sind verfügbar: 400 ms, 500 ms, 700 ms usw. alle 200 ms (der einprogrammierte Wert wird auf den durch das Erweiterungsmodul unterstützten Wert gerundet).

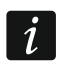

*Die Norm EN50131-3 verlangt, dass die Alarmmeldelinien auf über 400 ms dauernde Signale reagieren. Daher geben Sie bei der Konfiguration der Empfindlichkeit von Alarmmeldelinien 400 ms ein.*

Die Informationen über den Zustand der Meldelinien und Befehle zur Änderung des Zustands von Ausgängen werden sofort gesendet. Die Einstellungen der Meldelinien werden während der periodischen Kommunikation gesendet.

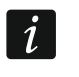

*Falls die Verbindung mit dem Funkbasismodul unterbrochen wird, dann werden nach 20 Kommunikationsperioden alle aktiven Ausgänge ausgeschaltet.*

Wenn das Erweiterungsmodul ACX-220 aus dem an die APS-Schnittstelle angeschlossenen Netzteil versorgt wird, bedeutet die durch die Zentrale übermittelte Information über die schwache Batterie folgendes:

erste Linie – Überlastung des Netzteils,

zweite Linie – schwacher Akku,

dritte Linie – Ausfall der Stromversorgung AC.

#### <span id="page-34-0"></span>**7.4.4 Funk-Steuerungsmodule 230 V AC**

Die Einschaltung des Ausgangs, dem das Steuerungsmodul zugewiesen ist, bewirkt die Einschaltung des Relais, das den Stromkreis 230 V AC steuert (Einschaltung der Stromversorgung).

Die Meldelinie, der das Steuerungsmodul zugewiesen ist, wird aktiviert, wenn das Relais zur Steuerung des Stromkreises 230 V AC eingeschaltet ist [Betriebsmodi 1 und 2] / die Taste des Steuerungsmoduls ASW-200 gedrückt ist [Betriebsmodus 0] / der Eingang des Steuerungsmoduls ASW-210 aktiviert ist [Betriebsmodus 0] (wählen Sie für die Meldelinie einen entsprechenden Reaktionstyp).

#### <span id="page-34-1"></span>**7.4.5 Repeater für Funksignale**

Die erste Linie, der der Repeater zugewiesen ist, wird bei der Störung der Stromversorgung 230 V AC aktiviert (wählen Sie für die Meldelinie einen entsprechenden Reaktionstyp).

Die zweite Linie, der der Repeater zugewiesen ist, wird bei der Akkustörung aktiviert (wählen Sie für die Meldelinie einen entsprechenden Reaktionstyp).

Falls die Sabotage des Repeaters den Sabotagealarm auslösen soll, programmieren Sie die Meldelinie als 2EOL/NC oder 2EOL/NO.

# <span id="page-34-2"></span>**8 Handsender APT-200**

Die Anzahl der unterstützten Handsender hängt von der Anzahl der Benutzer der Zentrale ab.

 $\boldsymbol{i}$ 

*Ein Handsender, der zuvor im ABAX / ABAX 2 System registriert war, muss vor dem Hinzufügen neu gestartet werden (halten Sie die Tasten Q und 30 Sekunden lang gedrückt oder nehmen Sie die Batterie für 30 Sekunden heraus).*

*Die Daten zu den Handsendern werden im Funkbasismodul gespeichert. Nach dem Anschluss an die Zentrale des Funkbasismoduls mit den Daten zu den Handsendern werden den existierenden Benutzern automatisch die Handsender zugewiesen.*

# <span id="page-35-0"></span>**8.1 Handsender im System INTEGRA / INTEGRA Plus**

Wenn an die Zentrale mehrere ABAX / ABAX 2 Funkbasismodule angeschlossen sind, dann wird der Handsender durch alle Funkbasismodule unterstützt. Die Daten zu den Handsendern werden automatisch in allen Funkbasismodulen gespeichert.

Beim Anschluss des Funkbasismoduls an die Zentrale INTEGRA 128-WRL oder an eine Zentrale, an die ein ABAX / ABAX 2 Funkbasismodul schon angeschlossen ist, sind die Daten zu den Handsendern APT-200 zu vereinheitlichen. Dies können Sie folgend ausführen:

- über das Programm DLOADX im Fenster "Handsender ABAX", klicken Sie auf die Schaltfläche "Lesen" und gleich nachdem die Daten gelesen werden auf die Schaltfläche "Speichern" (nach dem Lesen der Daten dürfen keine Änderungen eingeführt werden),
- über das Bedienteil benutzen Sie die Funktion "ABAX-Hands. kop" (Servicemodus  $\blacktriangleright$  "Struktur"  $\blacktriangleright$  "Module"  $\blacktriangleright$  "Erw. Module"  $\blacktriangleright$  "ABAX-Hands. kop").

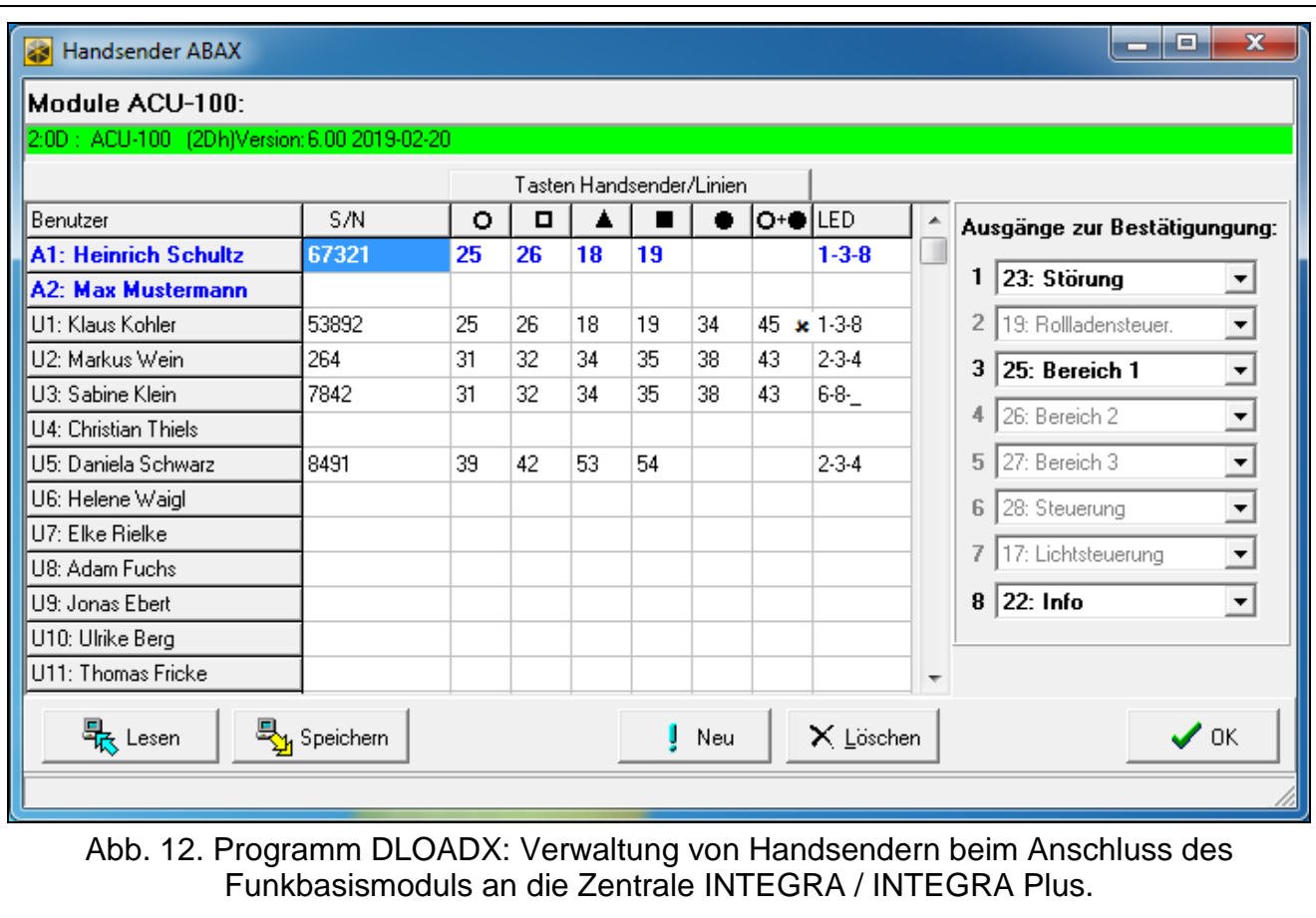

<span id="page-35-1"></span>Über den Handsender kann der Benutzer maximal 6 Meldelinien des Alarmsystems steuern. Diese Linien sollen physisch nicht vorhanden sein und müssen einen anderen Linientyp als "Melder fehlt" oder "Nach Ausgang" programmiert haben. Für die Meldelinien kann ein beliebiger Reaktionstyp eingestellt werden. Nach dem Drücken der Handsendertaste/-tasten wird die Linie verletzt.

Nach dem Drücken einer beliebigen Handsendertaste (die keine Meldelinie des Systems steuern muss) werden die LEDs des Handsenders ein paar Sekunden lang den Zustand von drei gewählten Ausgängen des Systems anzeigen. Dies informiert, dass die Funktion ausgeführt wurde oder wie der aktuelle Systemzustand ist. Die Ausgänge, deren Zustand mithilfe der LEDs des Handsenders präsentiert ist, müssen nicht physisch vorhanden sein.

 $\mid i \mid$ 

*Das Funkbasismodul unterstützt die APT-100 Handsender nicht.*

 $\vert i \vert$ 

Sie können bis zu 8 Ausgänge im System auswählen, die die Benutzer der Handsender informieren werden (Fenster "Handsender ABAX" im Programm DLOADX oder Funktion "ABAX-Bestätig." im Bedienteil (Servicemodus  $\blacktriangleright$  "Struktur"  $\blacktriangleright$  "Module"  $\blacktriangleright$  "Erw. Module"  $\blacktriangleright$  " ABAX-Bestätig.")).

Informationen zur Hinzufügung und Löschung der Handsender mithilfe des Bedienteils finden Sie in der Benutzeranleitung für die Alarmzentrale.

*Die Löschung eines Handsenders löscht nur seine Seriennummer, und nicht seine Einstellungen. Nach Hinzufügen eines neuen Handsenders für diesen Benutzer wird er dieselben Einstellungen wie der gelöschte Handsender haben.*

*Sie können alle Handsender und ihre Einstellungen mithilfe der Funktion "ABAX-Hands. lö" löschen, die im Bedienteil im Servicemodus verfügbar ist* ( $\blacktriangleright$  Struktur" *"Module" "Erw.Module" "ABAX-Hands. lö").*

#### <span id="page-36-0"></span>**8.1.1 Verwaltung der Handsender mithilfe des Programms DLOADX**

Die Handsender können Sie im Fenster "Handsender ABAX" (Abb. [12\)](#page-35-1) verwalten. Um den Befehl zu finden, öffnen Sie das Menü "Benutzer". Bevor Sie irgendwelche Änderungen einführen, klicken Sie auf das Icon "Lesen" und nach der Einführung von Änderungen – auf

"Speichern" (die Daten zu den Handsendern werden nach dem Klicken auf das Icon **im Frank** im

Hauptmenü des Programms weder ausgelesen noch gespeichert).

#### **Hinzufügung des Handsenders**

#### *Manuelle Eingabe der Seriennummer*

- 1. Klicken Sie auf das Eingabefeld in der Spalte "S/N" neben dem Benutzernamen, dem Sie den Handsender zuweisen wollen.
- 2. Geben Sie die Seriennummer des Handsenders ein und drücken Sie ENTER.

#### *Ablesen der Seriennummer während der Übertragung*

- 1. Klicken Sie auf das Eingabefeld in der Spalte "S/N" neben dem Benutzernamen, dem Sie den Handsender zuweisen wollen.
- 2. Klicken Sie auf die Taste "Neu".
- 3. Es wird das Fenster "Neu" geöffnet.
- 4. Drücken Sie eine Handsendertaste.
- 5. Wenn im Fenster die Seriennummer des Handsenders angezeigt wird, drücken Sie auf "OK".
- 6. Das Fenster "Neu" wird geschlossen.
- 7. In der Spalte "S/N" wird die Seriennummer des neuen Handsenders angezeigt.

#### **Zuweisung der Meldelinie einer Handsendertaste (Tastenkombination)**

- 1. Klicken Sie auf das der Taste (Tastenkombination) entsprechende Feld.
- 2. Geben Sie die Nummer der Meldelinie ein und drücken Sie ENTER.
- 3. Drücken Sie die LEERTASTE, um die Funktion der Erzeugung von Ereignissen ein- oder auszuschalten. Wenn neben der Liniennummer das Symbol x erscheint, wird nach dem Drücken einer Taste / Tastenkombination kein Ereignis gespeichert (wenn das Symbol nicht angezeigt ist, bedeutet es, dass das Ereignis gespeichert wird).

#### **Zuweisung der Ausgänge den LED-Dioden**

- 1. Klicken Sie auf das Eingabefeld in der Spalte "LED".
- 2. Mithilfe der Tastatur geben Sie maximal 3 Ziffern ein. Jede der Ziffern muss der Nummer des Eingabefeldes des zur Bestätigung ausgewählten Ausgangs (auf der rechten Seite

des Fensters) entsprechen, d.h. sie kann aus dem Bereich von 1 bis 8 sein. Die Namen der Ausgänge in den Eingabefeldern, die mit diesen Ziffern gekennzeichnet sind, werden fett geschrieben.

#### **Löschung des Handsenders**

- 1. Klicken Sie auf das Eingabefeld in der Spalte "S/N" neben dem Benutzernamen, dem Sie den Handsender löschen wollen.
- 2. Klicken Sie auf die Taste "Löschen".
- 3. Es wird das Fenster "Akzeptieren" angezeigt".
- 4. Klicken Sie auf "Ja".
- 5. Das Fenster "Akzeptieren" wird geschlossen.
- 6. Die in der Spalte "S/N" angezeigte Seriennummer wird gelöscht.

# <span id="page-37-0"></span>**8.2 Handsender im System VERSA / VERSA Plus / VERSA IP**

Die mithilfe der Handsender aktivierten Funktionen sowie Informationen, die mittels LEDs präsentiert werden können, wurden in den Anleitungen zu den Zentralen VERSA / VERSA Plus / VERSA IP beschrieben.

Nach dem Hinzufügen eines Handsenders, werden seine Einstellungen automatisch aufgrund eines für die Berechtigungen des Benutzers definierten Musters konfiguriert. Diese Einstellungen können modifiziert werden (den Tasten / Tastenkombinationen können andere Funktionen und den LEDs andere Informationen zugewiesen werden).

In der Bedienungsanleitung zu den Zentralen VERSA / VERSA Plus / VERSA IP sind die Verfahren zur Hinzufügung und Bearbeitung des Benutzers über das Bedienteil beschrieben, während der man einen Handsender hinzufügen oder löschen sowie seine Einstellungen konfigurieren kann.

*Die Löschung eines Handsenders löscht nur seine Seriennummer und nicht seine Einstellungen. Nach Hinzufügen eines neuen Handsenders für diesen Benutzer wird er dieselben Einstellungen wie der gelöschte Handsender haben.*

*Sie können alle Handsender und ihre Einstellungen mithilfe der Funktion "ABAX Hnds.lö." löschen, die im Bedienteil im Servicemodus verfügbar ist ("2.Module" "1.BedT.u.Erw.M." "8. ABAX Hnds.lö.").*

#### <span id="page-37-1"></span>**8.2.1 Verwaltung der Handsender mithilfe des Programms DLOADX**

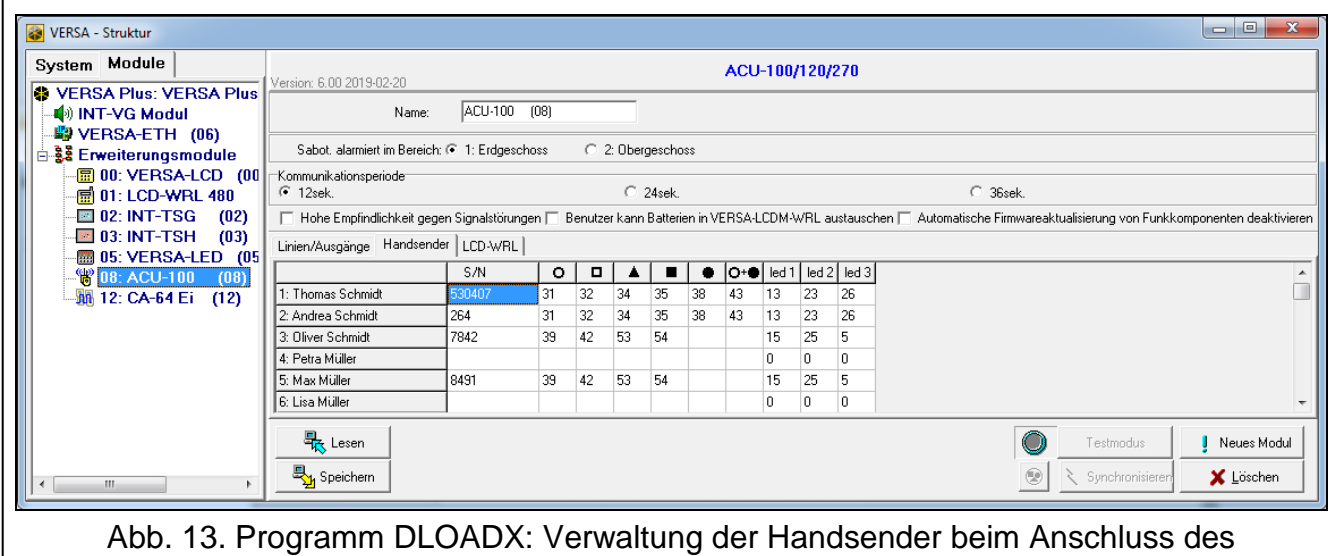

<span id="page-37-2"></span>Funkbasismoduls an die Zentrale VERSA / VERSA Plus / VERSA IP.

 $\mid i \mid$ 

Die Handsender können Sie im Fenster "Versa - Struktur", in der Registerkarte "Module", nach dem Klicken auf der Liste der Geräte auf den Namen des Funkbasismoduls und danach auf die Registerkarte "Handsender" (Abb. [13\)](#page-37-2) verwalten. Bevor Sie irgendwelche Änderungen einführen, klicken Sie auf die die Schaltfläche "Lesen", und nach der Einführung von Änderungen – auf "Speichern" (die Daten zu den Handsendern werden weder nach dem

Klicken im Hauptmenü auf das Icon **Augustus** ausgelesen noch nach dem Klicken auf gespeichert).

#### **Hinzufügung des Handsenders**

#### *Manuelle Eingabe der Seriennummer*

- 1. Klicken Sie auf das Eingabefeld in der Spalte "S/N" neben dem Benutzernamen, dem Sie den Handsender zuweisen wollen.
- 2. Geben Sie die Seriennummer des Handsenders ein und drücken Sie ENTER.

#### *Ablesen der Seriennummer während der Übertragung*

- 1. Klicken Sie auf das Eingabefeld in der Spalte "S/N" neben dem Benutzernamen, dem Sie den Handsender zuweisen wollen.
- 2. Klicken Sie auf die Taste "Neu".
- 3. Es wird das Fenster "Neu" geöffnet.
- 4. Drücken Sie eine Handsendertaste.
- 5. Wenn im Fenster die Seriennummer des Handsenders angezeigt wird, drücken Sie auf "OK".
- 6. Das Fenster "Neu" wird geschlossen.
- 7. In der Spalte "S/N" wird die Seriennummer des neuen Handsenders angezeigt.

#### **Zuweisung der Funktion einer Handsendertaste (Tastenkombination)**

- 1. Klicken Sie mit der rechten Maustaste auf das der gewählten Taste (Tastenkombination) entsprechende Feld.
- 2. Es wird die Liste der Funktionen angezeigt.
- 3. Klicken Sie auf die Funktion, die mit der Taste (Tastenkombination) des Handsenders aktiviert werden soll.

#### **Zuweisung der Information den LED-Dioden**

- 1. Klicken Sie mit der rechten Maustaste auf das der gewählten LED entsprechende Feld.
- 2. Es wird eine Liste mit Informationen angezeigt, die die LED präsentieren kann.
- 3. Klicken Sie auf die Information, die präsentiert werden soll.

#### **Löschung des Handsenders**

- 1. Klicken Sie auf das Eingabefeld in der Spalte "S/N" neben dem Benutzernamen, dem Sie den Handsender löschen wollen.
- 2. Klicken Sie auf die Taste "Löschen".
- 3. Es wird das Fenster "Akzeptieren" angezeigt.
- 4. Klicken Sie auf "Ja".
- 5. Das Fenster "Akzeptieren" wird geschlossen.
- <span id="page-38-0"></span>6. Die in der Spalte "S/N" angezeigte Seriennummer wird gelöscht.

# **9 Programm ABAX 2 Soft**

Das Programm ABAX 2 Soft ermöglicht die Diagnose des ABAX 2 Funksystems. Das Programm ABAX 2 Soft können Sie von der Seite www.satel.eu herunterladen.

### <span id="page-39-0"></span>**9.1 Beschreibung des Programms**

## <span id="page-39-1"></span>**9.1.1 Menüleiste des Programms**

Die Menüleiste wird oben im Fenster des Programms angezeigt.

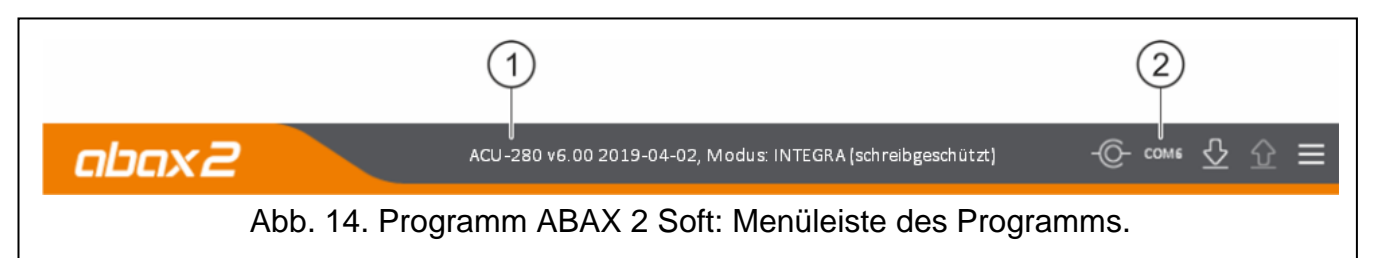

 $(1)$  Typ des Funkbasismoduls und die Firmwareversion.

(2) Nummer des COM-Ports, über welchen die Kommunikation mit dem Port RS-232 (TTL) des Funkbasismoduls erfolgt.

Wenn im ABAX 2 System der Testmodus eingeschaltet ist, wird in der Menüleiste (nach der Firmwareversion) die Information "TESTMODUS" angezeigt.

#### **Tasten**

-Coklicken Sie, um die Verbindung mit dem Funkbasismodul aufzunehmen. Die Taste wird angezeigt, wenn das Programm mit dem Funkbasismodul nicht verbunden ist.

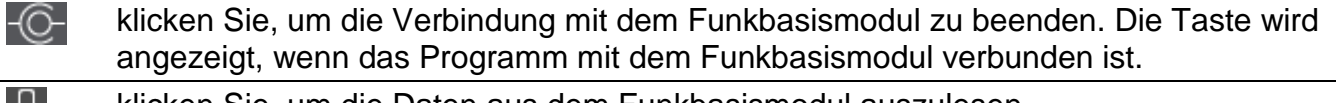

klicken Sie, um die Daten aus dem Funkbasismodul auszulesen.

klicken Sie, um das zusätzliche Menü anzuzeigen.

# <span id="page-39-2"></span>**9.1.2 Zusätzliches Menü**

Das zusätzliche Menü wird angezeigt, wenn Sie anklicken.

**Öffnen** – klicken Sie, um die Datei mit den Daten des Funkbasismoduls zu öffnen.

**Speichern** – klicken Sie, um die die Daten des Funkbasismoduls in eine Datei zu speichern.

**Konfiguration** – klicken Sie, um das Fenster "Verbindung" zu öffnen.

**Über Programm** – klicken Sie, um die Informationen zum Programm anzuzeigen.

### <span id="page-39-3"></span>**Fenster "Verbindung"**

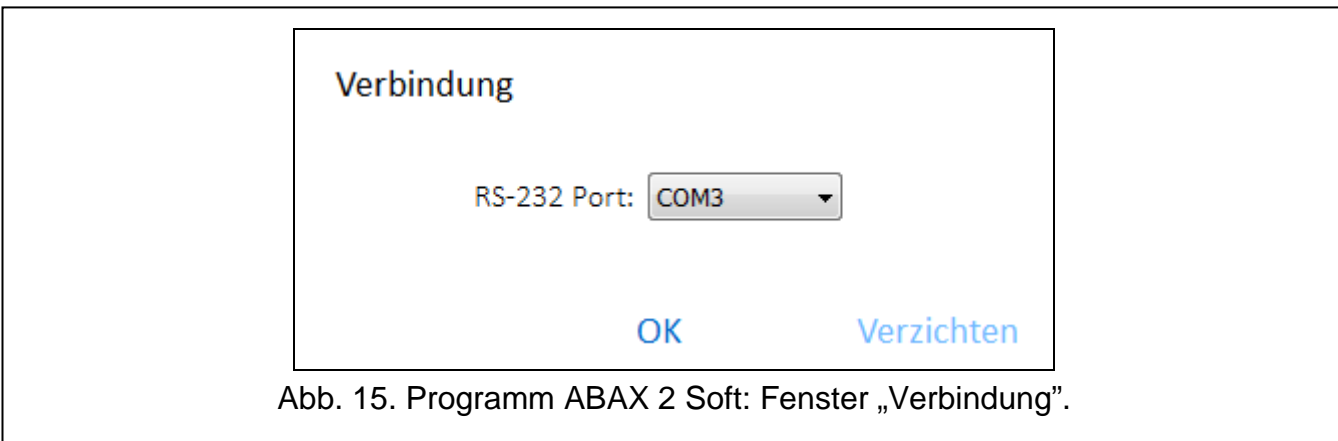

**RS-232 Port** – COM-Port des Computers, über den die Kommunikation mit dem RS-232 Port (TTL) des Funkbasismoduls erfolgen soll.

**OK** – klicken Sie, um die Änderungen zu bestätigen.

**Verzichten** – klicken Sie, um das Fenster zu schließen, ohne Änderungen zu speichern.

#### <span id="page-40-0"></span>**9.2 Verbindungsaufnahme zwischen dem Programm und dem Funkbasismodul**

- 1. Verbinden Sie den RS-232 Port (TTL) des Funkbasismoduls mit dem Port des Computers mithilfe des USB-RS Konverters von SATEL.
- 2. Wählen Sie den COM-Port des Computers, über welchen die Kommunikation mit dem Funkbasismodul erfolgen soll (siehe: ["Fenster "Verbindung""](#page-39-3) S. [38\)](#page-39-3).
- 3. Klicken Sie auf  $\bigcirc$  in der Menüleiste.
- 4. Nach der Verbindungsaufnahme werden in der Menüleiste die Information zum Typ des Funkbasismoduls und zur Firmwareversion sowie die Taste  $\overline{C}$  angezeigt.

### <span id="page-40-1"></span>**9.3 Status**

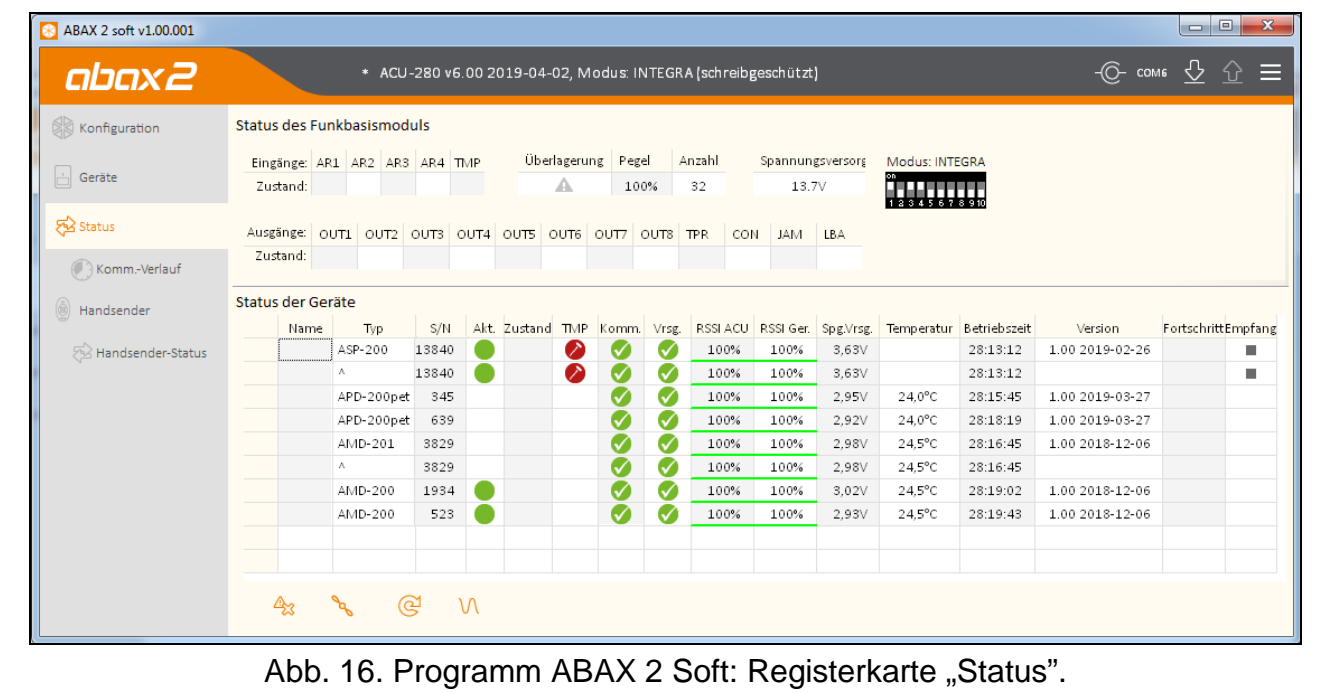

#### **Status des Funkbasismoduls**

#### *Überlagerung*

Information zur Überlagerung der Funkkommunikation:

 $\triangle$  [gelb] – die Kommunikation ist überlagert,

 $\triangle$  [grau] – die Kommunikation war überlagert.

**Pegel** – Pegel des die Funkkommunikation überlagernden Signals.

**Anzahl** – Anzahl der Fälle von Überlagerung der Funkkommunikation.

#### *Spannungsversorgung*

Information zur aktuellen Spannungsversorgung des Funkbasismoduls.

#### *DIP-Schalter*

Grafische Information zur Einstellung der DIP-Schalter.

#### <span id="page-41-0"></span>**Status der Geräte**

**Name** – leeres Feld.

**Typ** – Typ der Komponente. Wenn die Komponente mehr als 1 Position auf der Liste belegt, wird in den nächsten Positionen das Zeichen "^" angezeigt.

**S/N** – Seriennummer der Komponente.

**Akt.** – das Icon [grün] informiert:

Melder: wird im aktiven Modus betrieben,

andere Komponente: in Betrieb.

**Zustand** – das Icon **[16]** [rot] informiert:

Melder: Alarm,

Funk-Signalgeber: aktivierte Signalisierung,

Erweiterungsmodul für verdrahtete Linien und Ausgänge: aktivierter Eingang,

Steuerungsmodul ASW-200: Taste gedrückt / Relais eingeschaltet (eingeschaltete Stromversorgung 230 V AC),

Steuerungsmodul ASW-210: Eingang aktiviert / Relais eingeschaltet (eingeschaltete Stromversorgung 230 V AC).

**TMP** – Information über Sabotage:

 $\bullet$  [rot] – Sabotage,

[grau] – Sabotagespeicher.

**KOM** – Information zur Funkkommunikation zwischen der Komponente und dem Funkbasismodul:

- $\bigcirc$  [grün] Kommunikation ist OK,
- $\triangle$  [gelb] keine Kommunikation in der durch die Parameter ["Kommunikationsperiode"](#page-21-1) / ["ECO"](#page-25-1) und ["Filter"](#page-24-0) definierten Zeitdauer,
- $[grad]$  Störungsspeicher.

**Vrsg.** – Information zum Versorgungszustand der Komponente:

- $[$ grün] Versorgung OK,
- $\triangle$  [gelb] Versorgungsstörung (z.B. schwache Batterie),
- [grau] Versorgungsstörungs-Speicher.
- **RSSI ACU** Pegel des durch das Funkbasismodul aus der Komponente empfangenen Funksignals. Er wird prozentual oder in Leistungseinheiten (dBm) dargestellt. Klicken Sie doppelt auf die Spalte, um die Darstellungsweise zu ändern.
- **RSSI Ger.** Pegel des durch das Gerät aus dem Funkbasismodul empfangenen Funksignals. Er wird prozentual oder in Leistungseinheiten (dBm) dargestellt. Klicken Sie doppelt auf die Spalte, um die Darstellungsweise zu ändern.
- **Spg.Vrsg.** Wert der Spannungsversorgung.
- **Temperatur** Temperatur, die vom Temperatursensor im Gerät registriert wurde.
- **Betriebszeit** Betriebszeit des Gerätes. Sie wird ab der Registrierung im Funkbasismodul oder Neustart des Geräts gezählt.
- **Version** Firmwareversion des Gerätes und Erstellungsdatum. Die orange Schriftfarbe informiert, dass neue Firmwareversion verfügbar ist (siehe "Firmwareaktualisierung von ABAX [2 Funkkomponenten"](#page-45-1) S. [44\)](#page-45-1). Falls in dem Eingabefeld das Icon **[4]** [gelb] angezeigt wird, bedeutet es, dass Versuche, die Firmware zu aktualisieren, fehlgeschlagen sind.
- **Fortschritt** Prozentwert, der den Fortschritt der Firmwareaktualisierung des Gerätes anzeigt.

**Empfang** – das Icon **is** [schwarz] informiert, dass das Funkbasismodul gerade eine Übertragung aus der Komponente empfangen hat.

#### **Tasten**

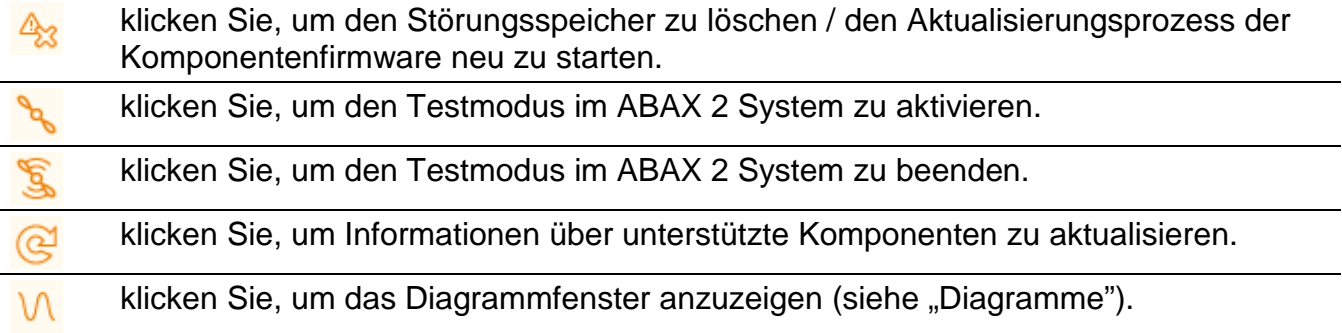

#### <span id="page-42-1"></span>**Diagramme**

In Form von Diagrammen werden die Funksignalpegel der vier vom ABAX 2 System verwendeten Kanäle dargestellt. Hier können Sie prüfen, ob andere Funkgeräte auf diesem Kanal arbeiten, die die Kommunikation stören könnten, und wie hoch der Pegel des Funkrauschens ist. Wenn unerwünschte Funksignale auftreten, die mit den Signalen von ABAX 2 Komponenten vergleichbar oder stärker als diese sind, werden sie den Betrieb des Systems beeinträchtigen. Dies kann zu einem periodischen Verlust der Konnektivität und einem erhöhten Batterieverbrauch der Funkkomponenten führen.

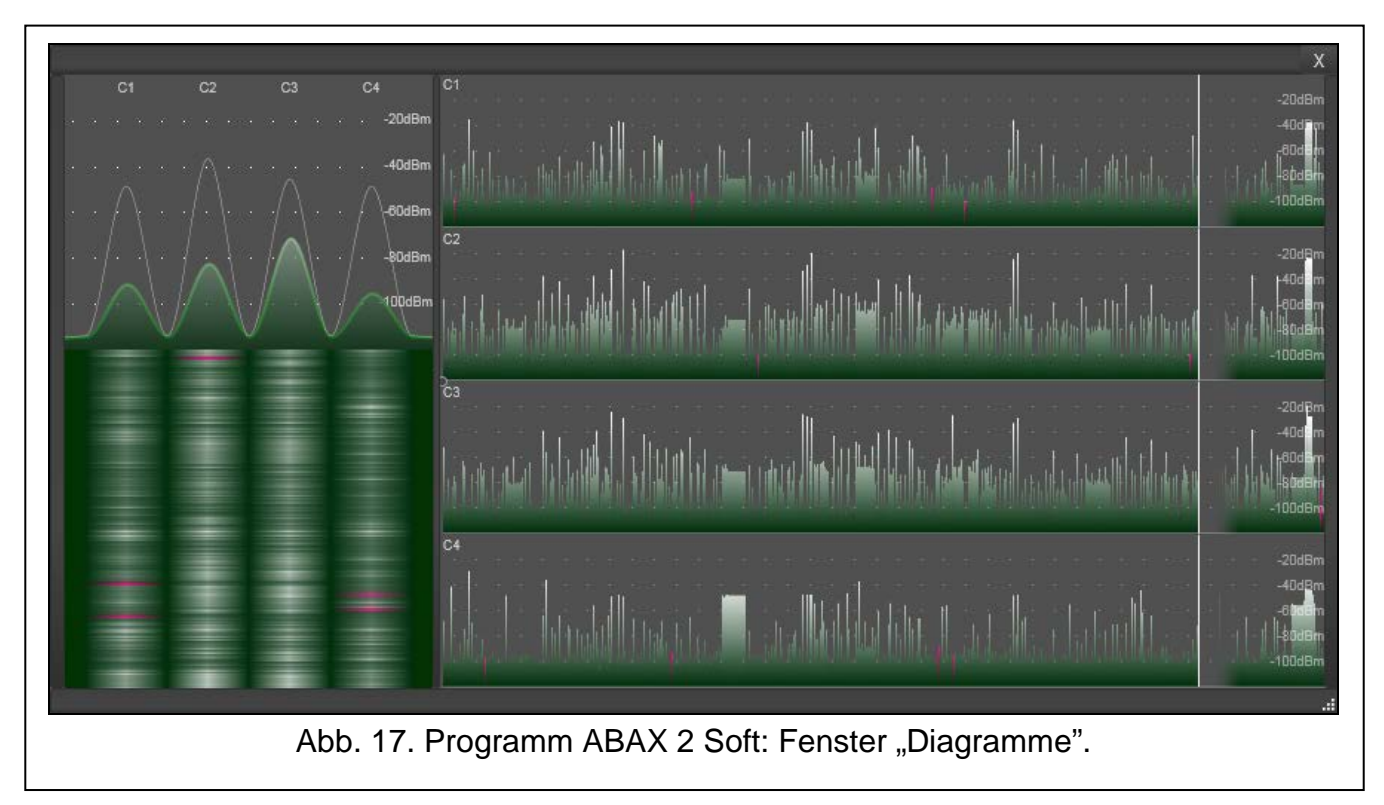

#### <span id="page-42-0"></span>**9.3.1 Komm.-Verlauf**

**Funkkomponente** – wählen Sie aus der Liste eine Komponente aus, um ein Diagramm mit dem Verlauf der Kommunikation dieser Komponente mit dem Funkbasismodul anzuzeigen.

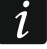

*Das Programm sammelt Daten zum Kommunikationsverlauf nur dann, wenn es eingeschaltet ist.*

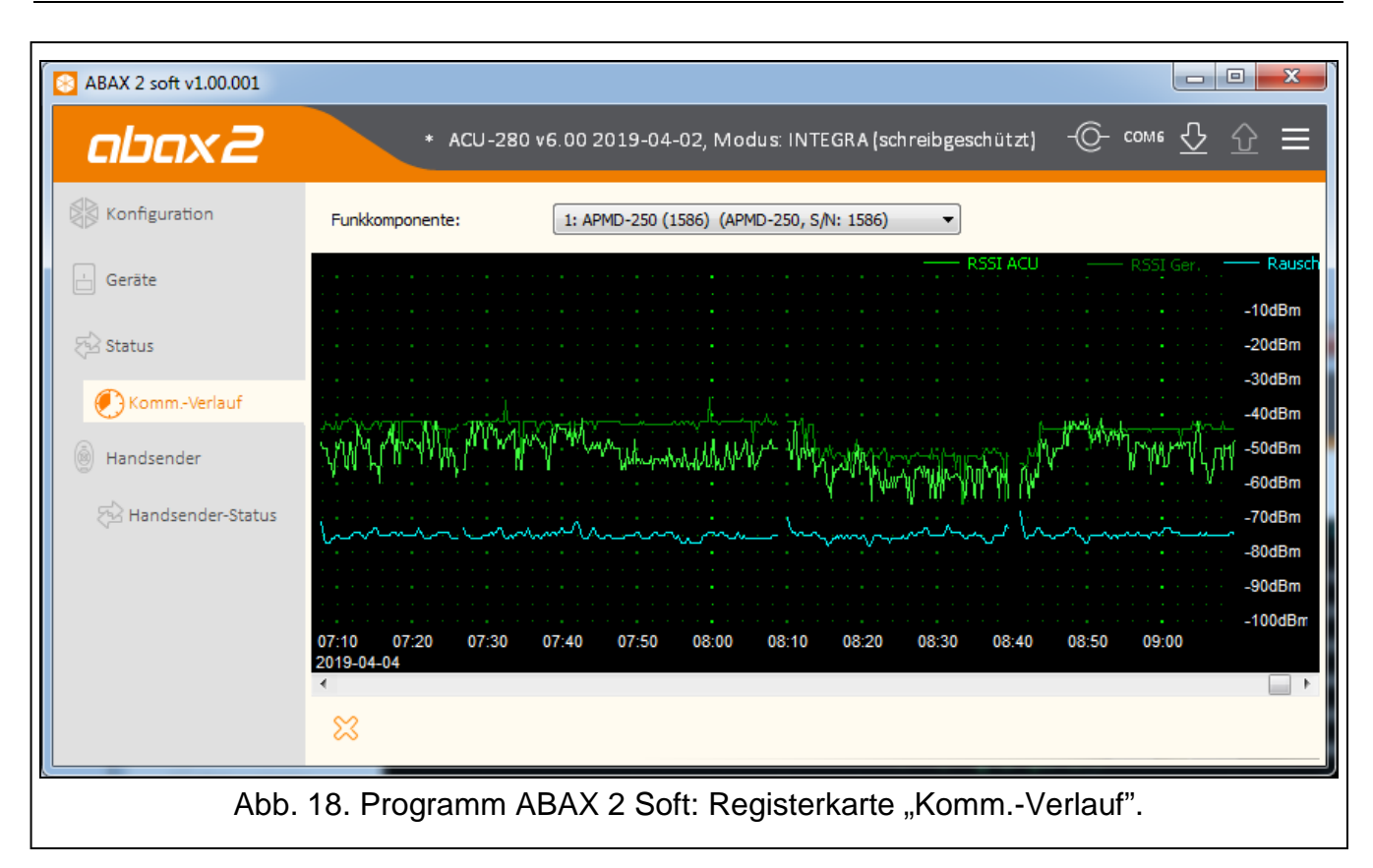

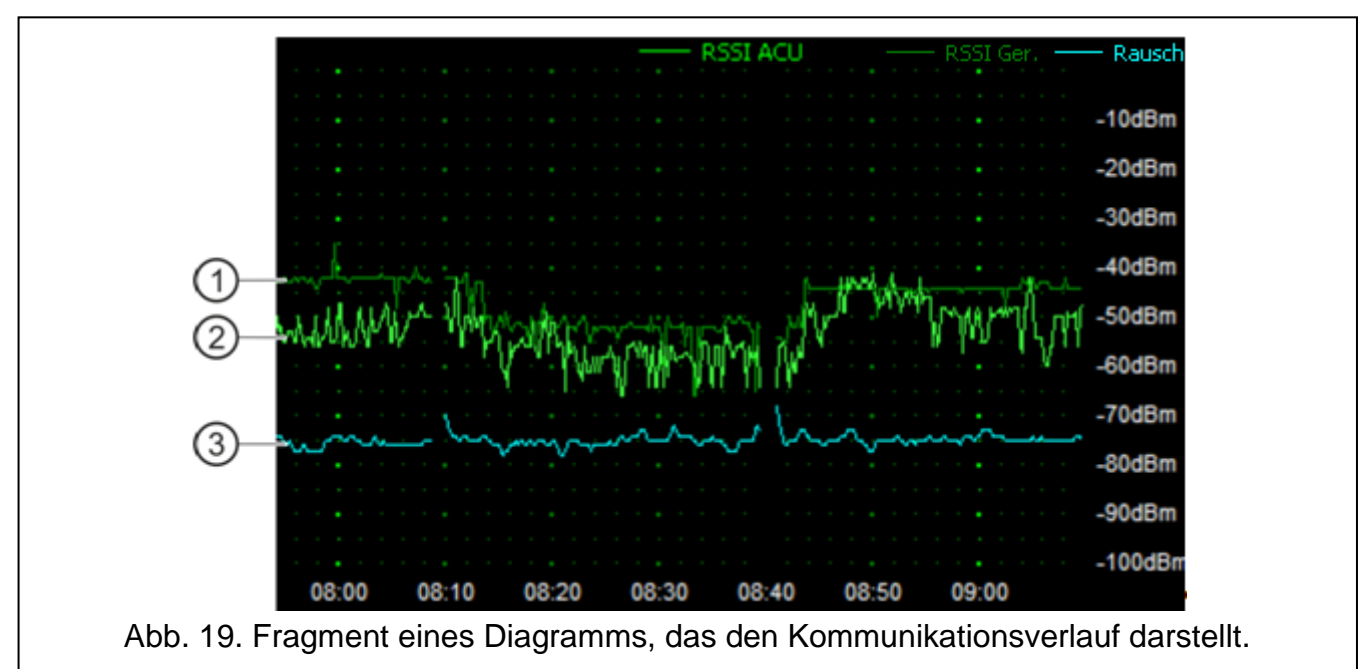

<span id="page-43-0"></span>Erläuterungen zur Abb. [19:](#page-43-0)

- $(1)$ dunkelgrüne Farbe – Pegel des durch das Gerät aus dem Funkbasismodul empfangenen Funksignals.
- $(2)$ hellgrüne Farbe – Pegel des durch das Funkbasismodul aus dem Gerät empfangenen Funksignals.
- $(3)$ blaue Farbe – Pegel des Störsignals.

#### **Tasten**

klicken Sie, um den Kommunikationsverlauf eines gewählten Geräts mit dem X

Funkbasismodul zu löschen. Es wird ein Fenster angezeigt, in dem Sie bestimmen können, aus welchem Zeitraum die Daten gelöscht werden sollen.

#### <span id="page-44-0"></span>**9.4 Handsender-Status**

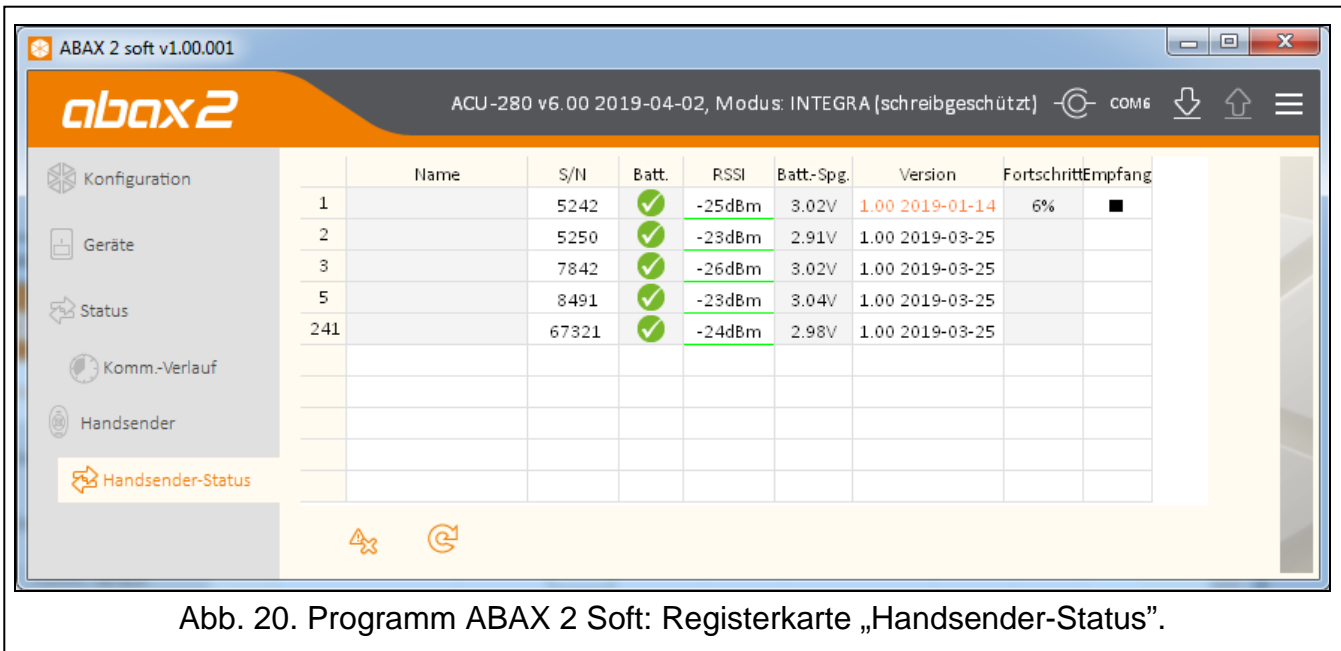

**Name** – leeres Feld.

**S/N** – Seriennummer des Handsenders.

**Batt.** – Information über Batteriezustand:

- $[$ grün] Batterie OK,
- $\triangle$  [gelb] schwache Batterie,
- $[grav]$  Speicher schwacher Batterie.
- **RSSI** der Pegel des durch das Funkbasismodul aus dem Handsender empfangenen Funksignals.

**Batt.-Spg.** – Batteriespannungswert.

- **Version** Firmwareversion des Handsenders und Erstellungsdatum. Die orange Schriftfarbe informiert, dass neue Firmwareversion verfügbar ist (siehe "Firmwareaktualisierung von ABAX [2 Funkkomponenten"](#page-45-1) S. [44\)](#page-45-1). Falls in dem Eingabefeld das Icon  $\triangle$  [gelb], angezeigt wird, bedeutet es, dass Versuche, die Firmware zu aktualisieren, fehlgeschlagen sind.
- **Fortschritt** Prozentwert, der den Fortschritt der Handsender-Firmware-Aktualisierung anzeigt.
- **Empfang** das Icon **is** [schwarz] informiert, dass das Funkbasismodul gerade eine Übertragung aus der Komponente empfangen hat.

#### **Tasten**

- klicken Sie, um den Störungsspeicher zu löschen / den Aktualisierungsprozess der ⚠ Handsenderfirmware neu zu starten.
- klicken Sie, um Informationen über unterstützte Handsender zu aktualisieren.ര്ര

# <span id="page-45-0"></span>**10 Firmwareaktualisierung des Funkbasismoduls**

 $\mid i \mid$ 

*Während der Firmwareaktualisierung führt das Funkbasismodul seine normalen Funktionen nicht aus.*

*Bevor Sie die Firmware aktualisieren, vergessen Sie nicht, die Einstellungen des Funkbasismoduls in eine Datei zu speichern.*

- 1. Laden Sie von der Seite www.satel.eu das Programm zur Aktualisierung der Firmware des Funkbasismoduls ACU-280 herunter.
- 2. Verbinden Sie den RS-232 Port (TTL) des Funkbasismoduls mit dem USB-Port des Computers. Verwenden Sie zur Verbindung den USB-RS Konverter von SATEL.
- 3. Starten Sie das Programm zur Aktualisierung der Modulfirmware.

4. Klicken Sie auf **Ample** 

- 5. Wenn das Fenster zur Konfiguration der Verbindung angezeigt wird, wählen Sie den COM-Port des Computers aus, über den die Kommunikation mit dem RS-232-Port (TTL) des Funkbasismoduls erfolgen soll.
- 6. Wenn das Fenster mit der Frage nach der Aktualisierung der Firmware erscheint, klicken Sie auf "Yes". Die Firmware des Funkbasismoduls wird aktualisiert.

#### <span id="page-45-1"></span>**10.1 Firmwareaktualisierung von ABAX 2 Funkkomponenten**

Während der Aktualisierung der Firmware des Funkbasismoduls werden in seinem Speicher auch Programme gespeichert, mit denen die Firmware von ABAX 2 Funkkomponenten aktualisiert werden kann. Wenn im Funkbasismodul Geräte mit nicht mehr aktuellen Firmwareversionen registriert sind, wird deren Firmware automatisch durch das Funkbasismodul aktualisiert. Der Firmware-Verifizierungsprozess registrierter Geräte wird nach jeder Aktualisierung der Funkbasismodul-Firmware und nach dem Hinzufügen neuer Komponenten gestartet.

Falls die Versuche der automatischen Firmwareaktualisierung des Gerätes fehlgeschlagen sind (z.B. aufgrund der Funkstörungen oder Probleme mit der Stromversorgung des Gerätes), wird im Programm ABAX 2 Soft neben der Firmwareversion des Gerätes

das Icon **A** angezeigt. Sie können dann erneut die Aktualisierung starten, indem Sie auf <sup>2</sup> klicken (siehe ["Status der Geräte"](#page-41-0) S. [40](#page-41-0) und ["Handsender-Status"](#page-44-0) S. [43\)](#page-44-0).

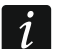

*In der Endphase der Firmwareaktualisierung führt das Gerät einige Sekunden lang nicht seine normalen Funktionen aus.*

*Wenn Sie nicht möchten, dass das Funkbasismodul die Firmware der darin registrierten Geräte automatisch aktualisiert, schalten Sie im Funkbasismodul die Option "Automatische Firmwareaktualisierung von Funkkomponenten deaktivieren" ein.*

# <span id="page-45-2"></span>**11 Zurücksetzen auf Werkseinstellungen im Funkbasismodul**

- 1. Schalten Sie die Stromversorgung des Funkbasismoduls ab.
- 2. Falls an den Kommunikationsbus Leitungen angeschlossen sind, schalten Sie diese ab.
- 3. Schließen Sie die Klemmen CKE und DTE kurz.
- 4. Schalten Sie die Stromversorgung des Funkbasismoduls ein. Die LED, die den Zustand der Kommunikation mit der Alarmzentrale signalisiert, wird zu blinken beginnen.
- 5. Nach dem Zurücksetzen auf Werkseinstellungen erlischt die LED für einen Moment und danach beginnt sie zu leuchten.
- 6. Trennen Sie die Klemmen CKE und DTE.
- 7. Schalten Sie die Stromversorgung des Funkbasismoduls aus.
- 8. Schließen Sie die Leitungen an den Kommunikationsbus des Funkbasismoduls wieder an.
- 9. Schalten Sie die Stromversorgung des Funkbasismoduls ein.

# <span id="page-46-0"></span>**12 Technische Daten**

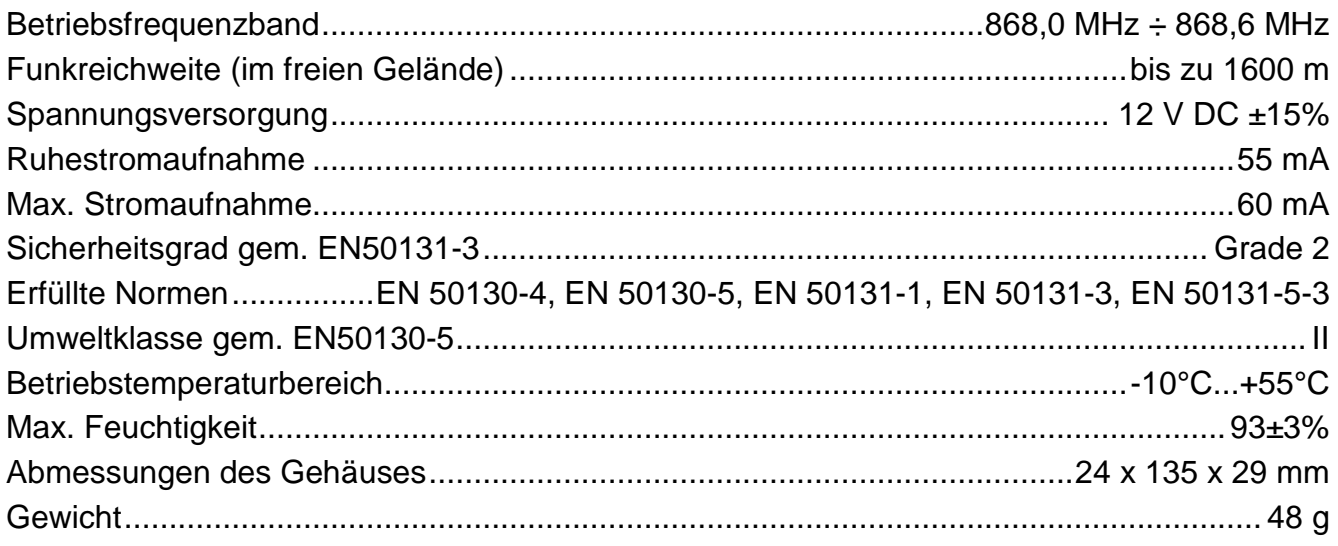